# **Service Handbuch**

Dieses Handbuch soll es Ihnen ermöglichen, Wartungsarbeiten, Reparaturen und Reinigung sicher und korrekt durchzuführen, ohne sich oder dem 3D-Drucker Schaden zuzufügen.

Lesen Sie die entsprechenden Anweisungen sorgfätlig durch, bevor Sie Arbeiten am 3D-Drucker ausführen.

In einigen Fällen kann es erforderlich sein, zusätzliche Informationen für eine bestimmte Aufgabe nachzuschlagen. Da wir bemüht sind, **alle** Informationen unabhängig von der jeweiligen Hard- oder Software Version des RepRap Industrial bereitzustellen, müssen Sie gegebenenfalls verschiedene Quellen aufrufen.

Die gültige Hardware Revision Ihres 3D-Druckers finden Sie auf dem [Typenschild](https://docs.kuehlingkuehling.de/manual#desc_ec_8) auf der Rückseite des 3D-Druckers.

Die Software Version finden Sie auf dem [Touchscreen](https://docs.kuehlingkuehling.de/manual#de_img_27).

Sollten Sie sich über Angaben in diesem Handbuch unsicher sein, [fragen Sie uns jederzeit](http://kuehlingkuehling.de/imprint/) - wir werden immer unser Bestes tun, um alle auftauchenden Fragen schnell und umfassend zu beantworten. Ebenso bitten wir darum, uns mitzuteilen, wenn Sie Inhalte vermissen.

## **Support Anfragen - erforderliche Informationen**

Wenn Sie Hilfe durch unseren [Technischen Support](mailto:mailto:support@kuehlingkuehling.de) benötigen, halten Sie bitte immer folgende Daten bereit, damit wir Ihr Problem schnellstmöglich analysieren und Ihnen so optimal helfen können:

- [Seriennummer](https://docs.kuehlingkuehling.de/manual#desc_ec_8)
- [Hardware Revision](https://docs.kuehlingkuehling.de/manual#hardware-revisionen)

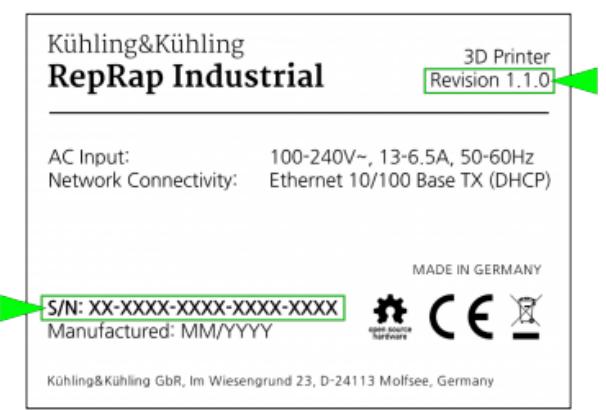

### 石

Hardware Revision und Seriennummer auf dem Typenschild.

### INFO

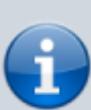

In der LOG-Datei werden alle Kommunikations- und Bedienbefehle ab dem Tag der ersten Inbetriebnahme gespeichert. Die letzten 10.000 Einträge werden beim Export ausgelesen, sodass es

Die LOG-Datei

Um die LOG-Datei herunterzuladen:

- 1. Öffnen Sie das Web-Interface in Ihrem Browser
- 2. Rufen Sie zunächst den [Setup] Tab auf. Damit werden die aktuellen EEPROM-Einstellungen in das LOG übernommen.
- 3. Öffnen Sie anschließend den [LOG]
- 4. Klicken Sie auf [Download log file].
- 5. Wählen Sie im Dialog <Save File>
- 6. Bestätigen Sie mit Klick auf <OK>

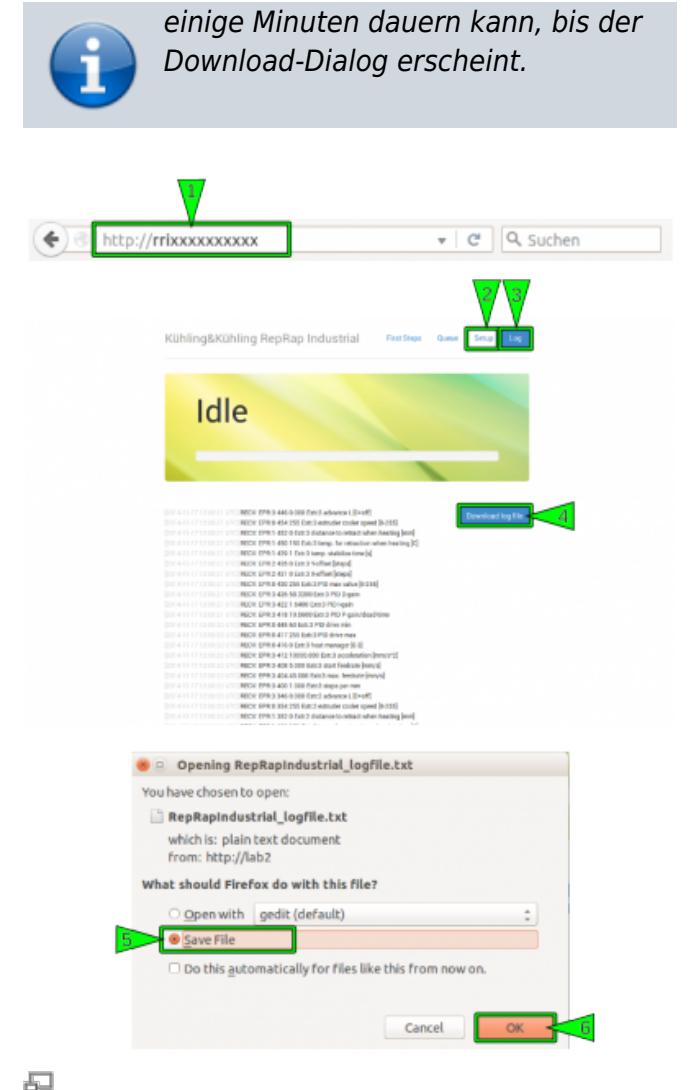

Die LOG-Datei wird über das Web-Interface heruntergeladen. Denken Sie daran, zuerst den [Setup] Tab zu öffnen.

• Alle Systeminformationen aus dem [\[Setup\]](https://docs.kuehlingkuehling.de/software-version-v1.1.0-operation-and-commissioning#setup-menue) [Menü \(](https://docs.kuehlingkuehling.de/software-version-v1.1.0-operation-and-commissioning#setup-menue)nicht vorhanden bei RepRapOnRails v1.0.5).

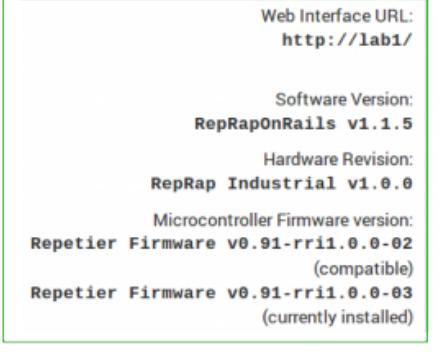

品

Bitte schicken Sie uns alle Informationen, die im [Setup] Menü angezeigt werden: Software Version, Hardware Revision, Microcontroller Firmware Version (kompatibel und aktuell).

Zusätzlich sind in vielen Fällen folgende Daten hilfreich für die Problembehebung:

Fotos von gescheiterten Drucken können wertvolle Hinweise auf die Fehlerursache liefern.

- Die G-Codes fehlgeschlagener Druckaufträge, um die Druckeinstellungen überprüfen zu können.
- STL-Originaldateien zu den G-Codes, damit wir diese gegebenenfalls mit veränderten Einstellungen nachdrucken können.
- Fotos oder kurze Videos von beschädigten oder sich unerwartet verhaltenden Bauteilen helfen immer, einen Sachverhalt zu klären.

## **Verpackung und Transportsicherung**

Soll der RepRap Industrial verschickt werden (z.B. zu einer Inspektion durch den Hersteller), muss er sorgfältig verpackt und alle beweglichen Komponenten gegen Beschädigungen durch Verrutschen gesichert werden.

### INFO

Austausch oder Reparatur von Komponenten, die durch unsachgemäße Transportsicherung beschädigt werden, erfolgen **zu Lasten des Kunden**.

### **Transportsicherung beweglicher Komponenten**

### **Erforderliches Werkzeug / Material**

- rückstandslos entfernbares Transportklebeband (z.B. tesa® Strapping 64250, Scotch® Fixierungsklebeband 8898)
- Luftpolsterfolie oder Schaumstofffolie (jede herkömmliche PE-Schaumfolie für Verpackungszwecke)
- Pappe

Die folgende Beschreibung geht davon aus, dass:

- sich alle Achsen in ihrer jeweiligen Home-Position befinden;
- das Filament entfernt und der 3D-Drucker mindestens grundlegend gereinigt wurde;
- der 3D-Drucker heruntergefahren, ausgeschaltet und vom Netz getrennt wurde und abgekühlt ist;
- alle Kabel von der Rückseite entfernt wurden.

Der Druckkopf muss zuerst und mit besonderer Sorgfalt gesichert werden. Es ist **unbedingt erforderlich**, dass er genau wie hier dargestellt fixiert wird. Anderenfalls können Sensoren und andere Komponenten so schwer beschädigt werden, dass sie ersetzt werden müssen.

- Bewegen Sie die H-Brücke nach vorne und den Druckkopf nach rechts.
- Legen Sie eine Schaumstoffrolle zwischen den Druckkopf und den rechten X-Wellenschlitten und schieben Sie den Druckkopf dagegen.
- Umwickeln Sie den X-Wellenschlitten und den Druckkopf gemeinsam mit Transportklebeband. Ziehen Sie dabei das Klebeband stramm um beide Komponenten, um ein Verrutschen des Druckkopfes zu verhindern.

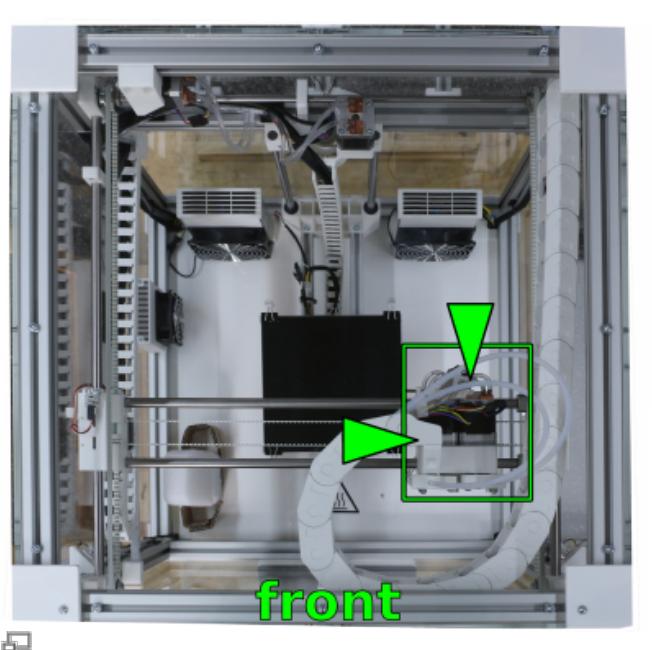

Den Druckkopf nach vorne rechts ziehen.

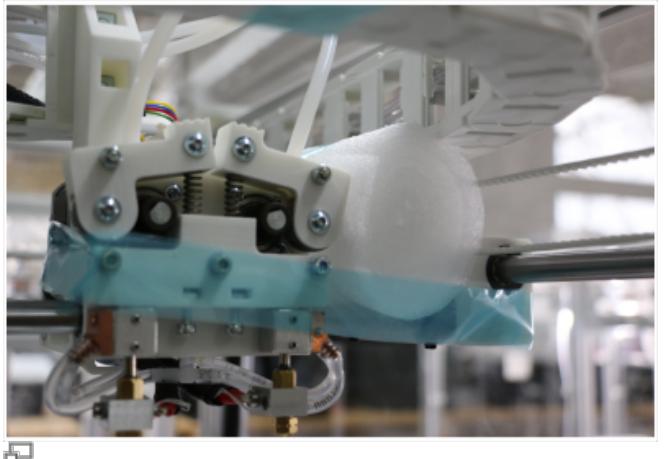

Polstern Sie den Druckkopf mit einer Schaumstoffrolle ab und befestigen Sie ihn mit Transportklebeband stramm gegen X-Wellenschlitten.

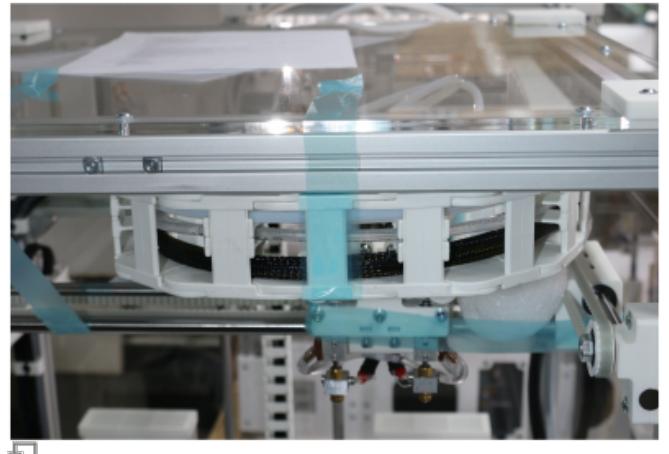

Umwickeln Sie die Energiekette mit Transportklebeband und befestigen Sie sie an der oberen Abdeckung.

Befestigen Sie die Energiekette mit Transportklebeband an der oberen Abdeckung.

Sichern Sie die H-Brücke mit Transportklebeband gegen

Vorwärtsrutschen, indem Sie die hintere Welle gegen eine Z-Welle verspannen.

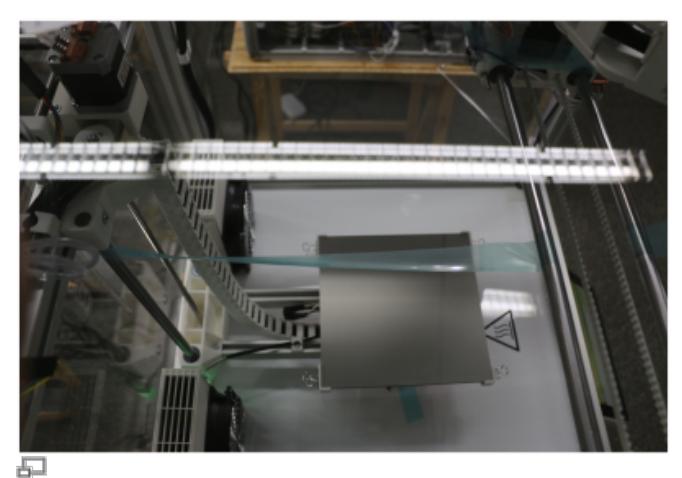

Die hintere Welle der H-Brücke wird gegen eine Z-Welle gegen Vorwärtsrutschen verspannt.

Sichern Sie die H-Brücke mit Transportklebeband gegen Rückwärtsrutschen, indem Sie die vordere Welle an der oberen Abdeckung fixieren.

Stellen Sie sicher, dass das Klebeband stramm gespannt ist, um Verrutschen der H-Brücke sicher zu verhindern.

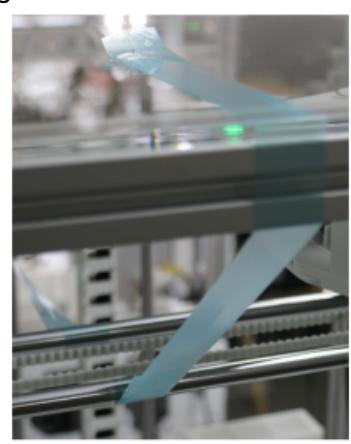

石

Die vordere Welle der H-Brücke wird an der oberen Abdeckung gegen Rückwärtsrutschen fixiert.

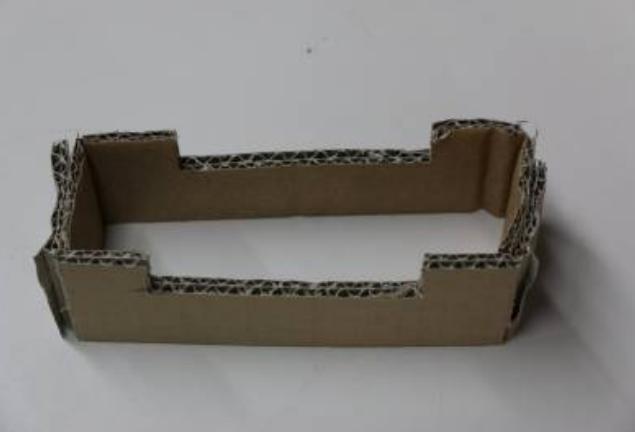

石

Die bei Lieferung vorhandene Pappstütze ist die einfachste Möglichkeit, den Drucktisch zu sichern.

- Fertigen Sie eine Drucktischstütze wie dargestellt an.
- Stellen Sie die Stütze unter den Drucktisch und fixieren Sie sie mit Transportklebeband.

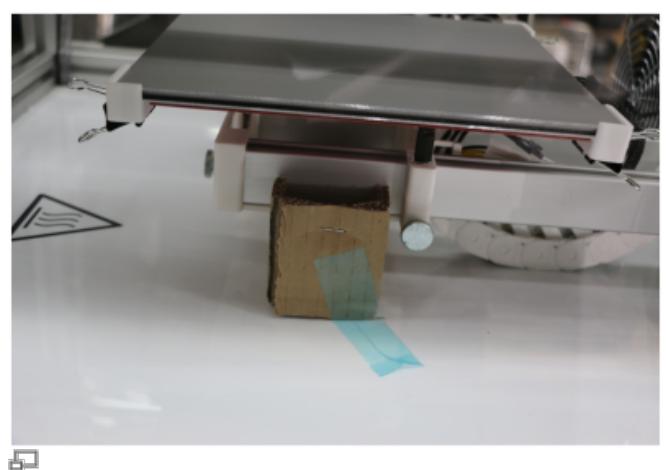

Positionieren Sie die Pappstütze unter dem Drucktisch und fixieren Sie sie mit Klebeband.

- Schließen Sie die Druckkammertüren und sichern Sie sie wie dargestellt mit Transportklebeband.
- Umhüllen Sie den Touchscreen mit Polsterfolie und fixieren Sie diese mit Transportklebeband.

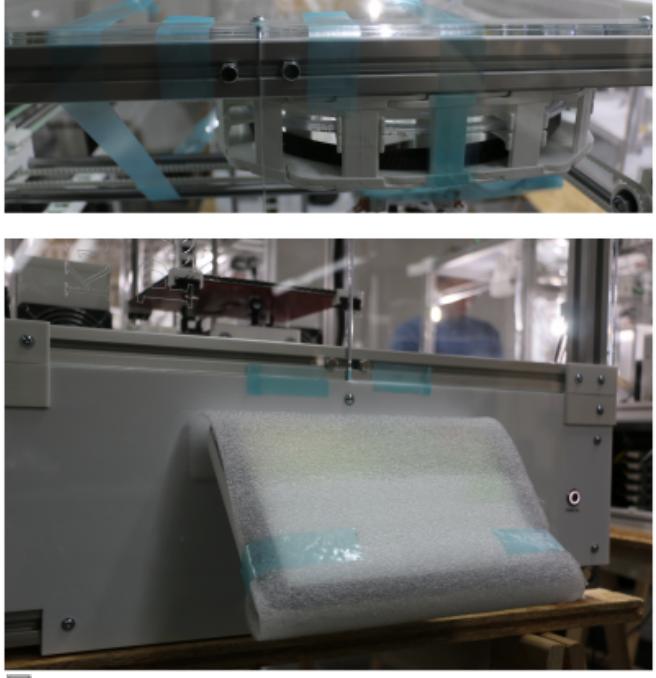

Kleben Sie die Türen zu und schützen Sie den Touchscreen mit Polsterfolie.

### **Transportverpackung**

Nach dem Anbringen sämtlicher Transportsicherungen ist der 3D-Drucker bereit zum Verpacken. Folgende Materialien und Werkzeuge werden dafür benötigt:

- 4x Zurrband oder Spanngurt
- Transportpalette mit geschlossener Stellfläche
- Luft- oder Schaumpolsterfolie
- 4x Anti-Rutschmatte 50x50mm (nur 3D-Drucker ohne Gummifüsse)
- OSB Deckplatte 700x700x25mm (oder vergleichbar)
- Rahmen der Anlieferungskiste
- Deckel der Anlieferungskiste

Diese Beschreibung geht davon aus, dass die Anlieferungskiste des 3D-Druckers verwendet wird. Sollten Sie die Kiste entsorgt haben, verwenden Sie eine adäquate Ersatzverpackung. Es ist nicht ausreichend, den 3D-Drucker auf einer Palette festzuzurren und in Folie einzupacken.

- Stellen Sie den 3D-Drucker mittig auf die Palette.
- Legen Sie ein passendes Stück Polsterfolie (ca. 600x600mm) auf den 3D-Drucker.

### **HINWEIS**

[Sollte Ihr 3D-Drucker noch nicht mit](https://docs.kuehlingkuehling.de/_detail/reprap-industrial-v1/packstep3.png?id=de%3Areprap-industrial-v1%3Aservice-guide) [Gummifüssen ausgestattet sein, legen Sie Anti-](https://docs.kuehlingkuehling.de/_detail/reprap-industrial-v1/packstep3.png?id=de%3Areprap-industrial-v1%3Aservice-guide)[Rutschmatten unter die Füsse, um](https://docs.kuehlingkuehling.de/_detail/reprap-industrial-v1/packstep3.png?id=de%3Areprap-industrial-v1%3Aservice-guide) [Beschädigungen durch Verrutschen zu](https://docs.kuehlingkuehling.de/_detail/reprap-industrial-v1/packstep3.png?id=de%3Areprap-industrial-v1%3Aservice-guide) [vermeiden.](https://docs.kuehlingkuehling.de/_detail/reprap-industrial-v1/packstep3.png?id=de%3Areprap-industrial-v1%3Aservice-guide)

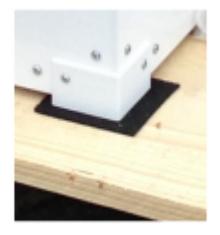

Legen Sie die Deckplatte auf den 3D-Drucker.

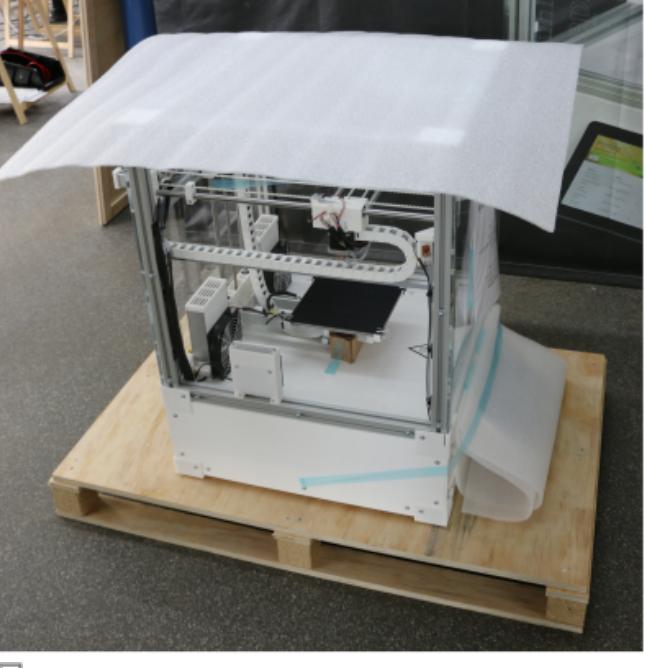

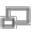

Stellen Sie den 3D-Drucker mittig auf Die Palette und legen Sie Polsterfolie auf.

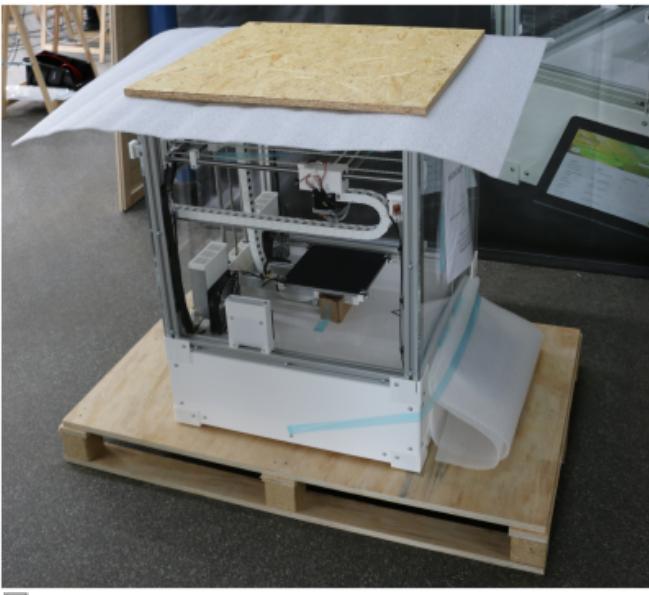

모

Die Deckplatte schützt den 3D-Drucker vor Beschädigungen beim Festzurren.

Befestiegen Sie den 3D-Drucker mit zwei Spanngurten auf der Palette.

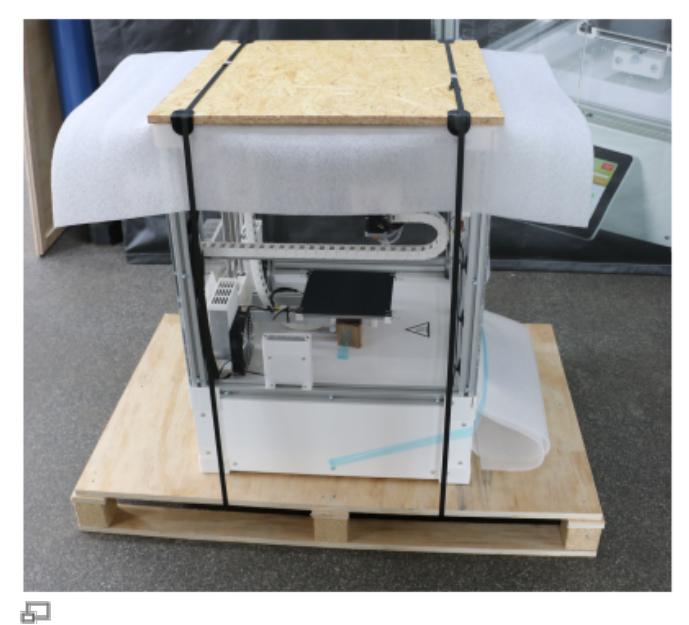

Der 3D-Drucker muss sicher und fest auf der Palette verzurrt werden.

• Heben Sie den Rahmen der Transportkiste auf die Palette. Stellen Sie sicher, dass der Rahmen rund herum sauber in der Aussparung sitzt.

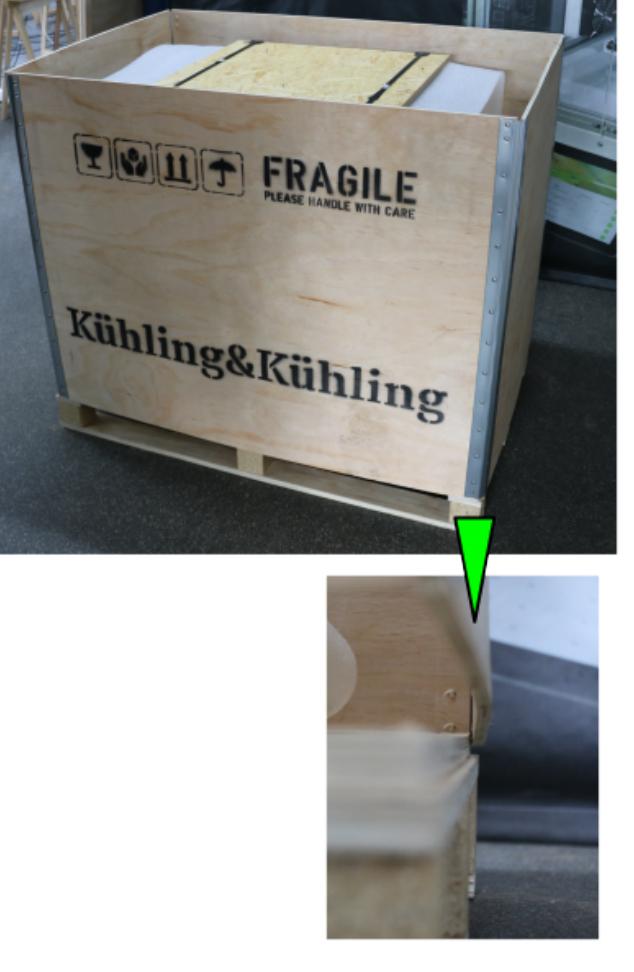

品

Der Rahmen der Transportkiste muss genau in der Aussparung der Palette sitzen.

Verschließen Sie die Transportkiste mit dem Deckel. Stellen Sie sicher, dass der Deckel rund herum sauber im Rahmen sitzt.

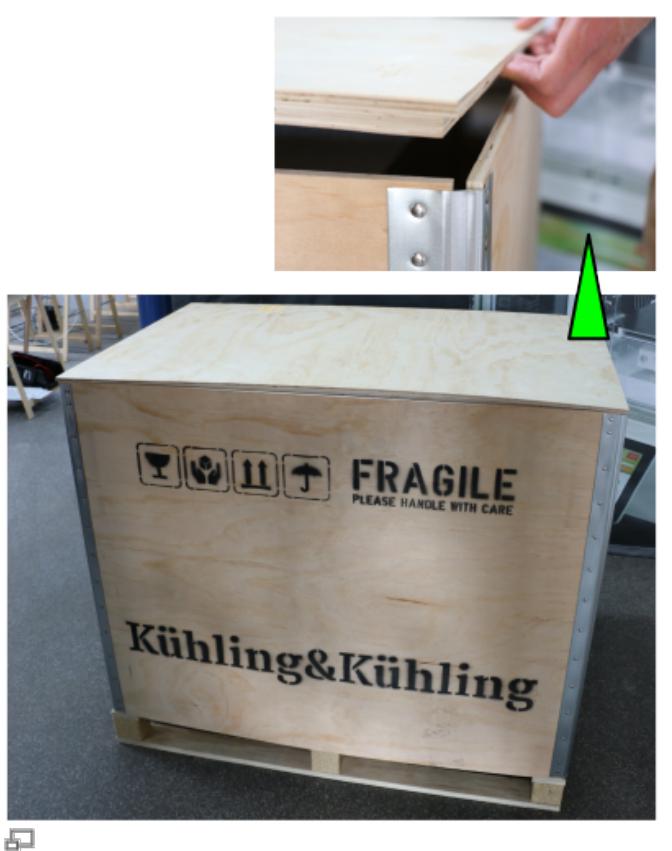

Sicherstellen, dass der Deckel gut sitzt, damit die Verzurrung richtig gespannt werden kann.

- Sichern Sie die geschlossene Transportkiste mit zwei Spanngurten auf der Palette.
- Bringen Sie alle Kennzeichnungen außen auf der Kiste an:
	- Lieferschein
	- Aufkleber OBEN (auf der originalen Transportkiste vorhanden)
	- Aufkleber ZERBRECHLICH (auf der originalen Transportkiste vorhanden)
- Kühling&Kühling Ð
	- Aufkleber VOR WITTERUNGSEINFLÜSSEN SCHÜTZEN (falls erforderlich; auf der Industrial 3D-Drucker bereit zur Abholung. originalen Transportkiste vorhanden) Nach dem Verzurren der Spanngurte und dem Anbringen der Kennzeichnugen ist der RepRap

### **Reinigung, Wartung, Mechanik**

### **VERBRENNUNGSGEFAHR!**

Abhängig vom verarbeiteten Material, können Komponenten des 3D-Druckers direkt nach Ende eines Druckauftrags Temperaturen von bis zu 300°C (572°F) aufweisen. Um Verbrennungen zu vermeiden:

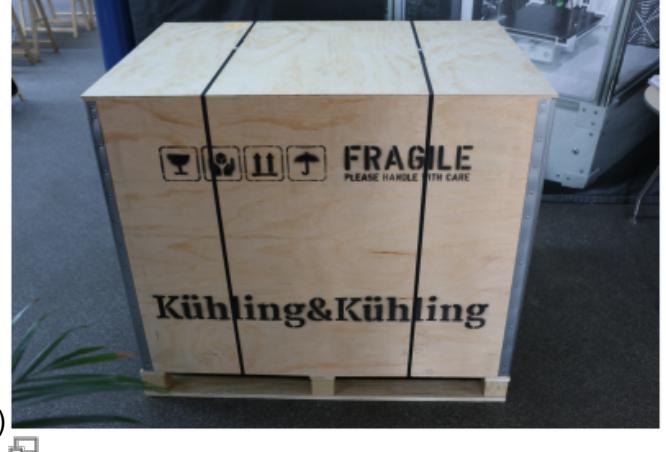

- Schalten Sie die Druckkammer- und die Druckbettbeheizung aus, bevor Sie Arbeiten in der Druckkammer durchführen.
- Warten Sie, bis alle Komponenten auf mindestens 50°C (122°F) abgekühlt sind. Überprüfen Sie die Temperaturanzeigen am Display.
- Wenn Arbeiten an aufgeheizten Komponenten erforderlich sind, tragen Sie Schutzhandschuhe und lassen Sie besondere Umsicht walten.

### **Wartungsintervalle**

### **Täglich (Schichtende)**

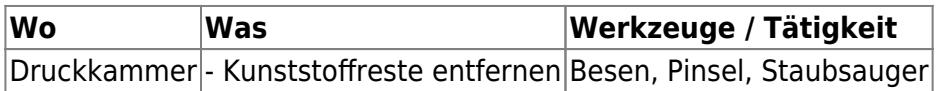

### **Monatlich (150 Betriebsstunden)**

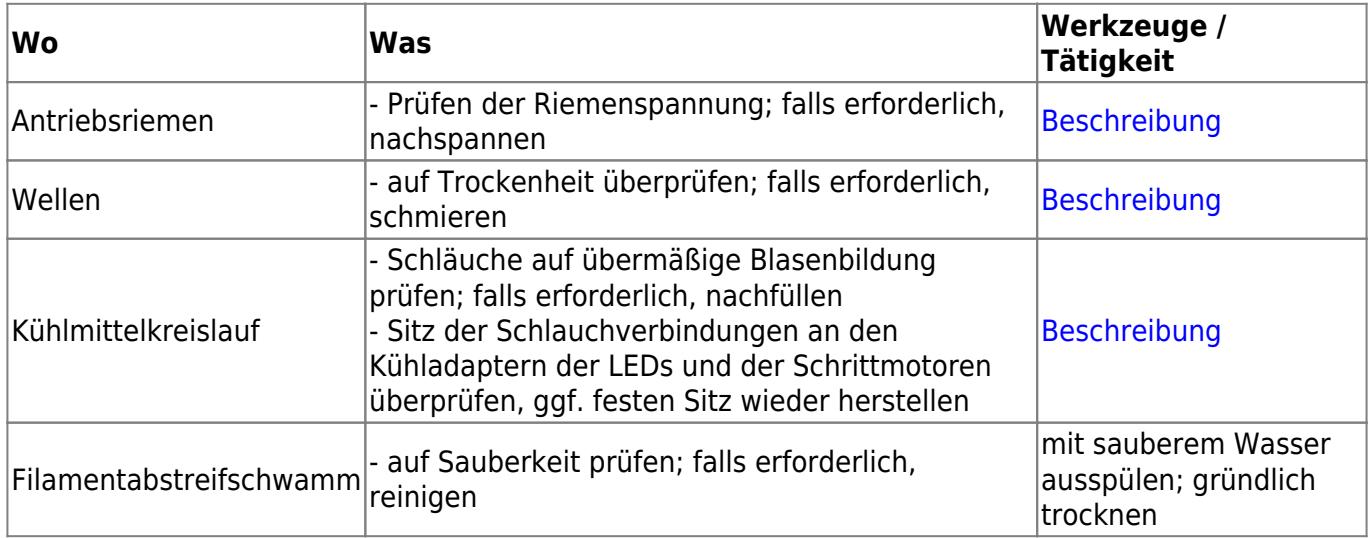

### **Halbjährlich (1.250 Betriebsstunden)**

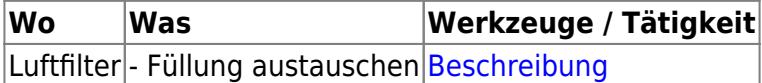

### **Jährlich (2.500 Betriebsstunden)**

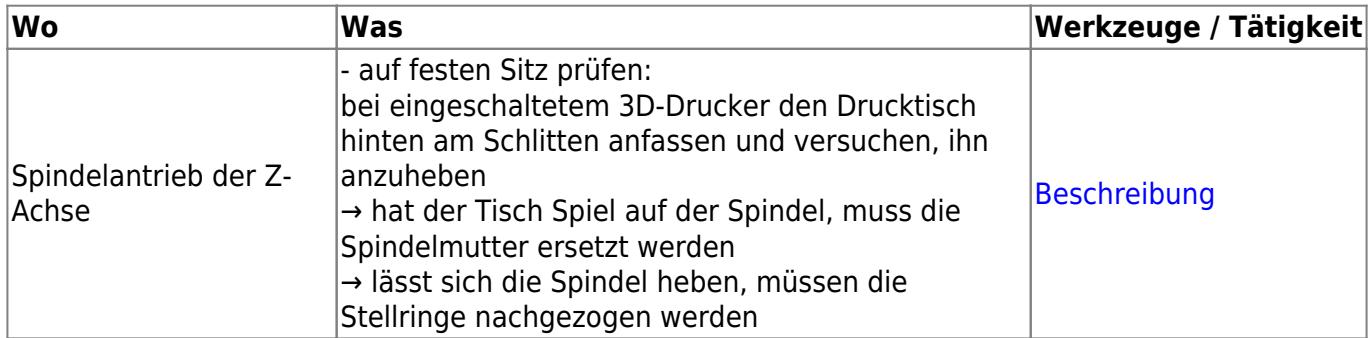

### **VERLETZUNGSGEFAHR**

Eingige Kunststoffe können nur mit aggressiven Lösungsmitteln entfernt werden, die Vergiftungen, Verätzungen, Reizungen von Haut, Schleimhäuten und Augen, allergische Reaktionen oder andere Schädigungen hervorrufen können. Lösungsmittel können auch entzündliche, zersetzende oder giftige Dämpfe bilden.

Um Verletzungen und Unfälle beim Umgang mit Lösungsmitteln zu vermeiden:

- Beachten Sie immer das Sicherheitsdatenblatt des Herstellers zu Gefahrenquellen, Handhabung und sicherer Aufbewahrung.
- Tragen Sie immer angemessene Schutzkleidung.
- Verwenden Sie Lösungsmittel nicht in einer ungeeigneten Umgebung. Falls erforderlich, muss der Betreiber für ausreichende Belüftung sorgen und gegebenenfalls geeignete Absaugvorrichtungen bereitstellen.
- Verwenden Sie nur geeignete Behälter für die Lagerung.
- Der Betreiber hat sicherzustellen, dass jede Person, die mit dem 3D-Drucker arbeitet, mit allen erforderlichen Schutzmaßnahmen vertraut ist und über angemessene Schutzausrüstung verfügt.

### **VERBRENNUNGSGEFAHR**

Die Druckkammer und innenliegende Komponenten können betriebsbedingt Temperaturen bis zu 70°C (158F°) erreichen, das Druckbett Temperaturen bis zu 130°C (266°F) und die Hot-Ends Temperaturen bis zu 300°C (572°F). Berührung kann Verbrennungen mit leichten Brandblasen (1. Grad) verursachen. Bei längerem Kontakt können auch schmerzhafte Verbrennungen 2ten Grades auftreten. Vor der Reinigung innenliegender Bauteile:

- Fahren Sie den Druckkopf in die Wartungsposition (GUI → [Expert Control] → [Print Head Maintenance Position]).
- Schalten Sie die Kammer- und Bettbeheizung aus (GUI → [Print] → [Preheat Chamber/Bed OFF]).
- Lassen Sie den 3D-Drucker auf mindestens 52°C (125,6°F) abkühlen.

### **HINWEIS**

Azeton ist das für ABS geeignetste Lösungmittel und wird daher für viele Reinigungsaufgaben am RepRap Industrial 3D-Drucker empfohlen.

Geeignete Lösungsmittel, um Reste anderer Kunststoffe als ABS zu entfernen, finden Sie unter [Materialien](https://docs.kuehlingkuehling.de/knowledge-base#materials) oder im Datenblatt des Herstellers.

Beachten Sie Folgendes, wenn Sie Lösungsmittel für die Reinigung verwenden:

- Verwenden Sie keine Lösungsmittel in der Druckkammer. Sie können Dämpfe bilden, die Kunststoffteile angreifen (z.B. Energieketten oder Acrylgehäuseteile). Bevor Sie Bauteile mit Lösungsmitteln reinigen, entfernen Sie diese aus der Druckkammer (Druckbetten, Düsen, etc.) und trocknen Sie sie vor dem Wiedereinbau gründlich.
- Verwenden Sie keine Reinigungsflüssigkeiten innerhalb der Druckkammer. Wenn sie in die Elektronikkammer gelangen, können sie Kurzschlüsse verursachen und elektronische Bauteile schädigen.

### **Gehäuse**

Unter normalen Bedingungen muss der 3D-Drucker nicht täglich gereinigt werden. Regelmäßiges Abstauben reduziert jedoch das Eindringen von Staub in die Filamentzuführung und dadurch das [Verstopfen der Düsen.](#page--1-0) Außerdem bleibt das hochwertige Erscheinugsbild des 3D-Druckers erhalten. Alle Teile des Gehäuses können von außen mit einem milden Haushaltsreiniger (z.B. Spülmittel, Glasreiniger) und fuselfreien Tüchern gereinigt werden.

Verwenden Sie **keine abrasiven** Reiniger oder Reinigungsschwämme, da diese die Acrylglasverkleidungen und das Display zerkratzen und erblinden lassen.

Materialreste sollten regelmäßig aus der Druckkammer entfernt werden. Verwenden Sie dazu eine weiche Bürste oder einen niedrig eingestellten Staubsauger, um lose Materialreste zu entfernen.

### **Touchscreen**

Falls erforderlich, verwenden Sie ein mit Glasreiniger angefeuchtetes Mikrofaser- oder Brillenputztuch, um das Display ab zu wischen.

### **Druckbett**

### HINWEIS

Verwenden Sie keine stumpfen, spitzen Gegenstände, um Materialreste vom Druckbett zu entfernen. Entfernen Sie auch Schmierreste von Lösungsmitteln immer gründlich vom Druckbett. Eine stark zerkratzte oder mit Schmierresten benetzte Oberfläche kann zu erhöhter Haftung führen, was ein beschädigungsfreies Ablösen des Druckobjekts unmöglich machen kann.

PEI verträgt die meisten Lösungs- und Reinigungsmittel. Es ist besonders unempfindlich gegen Azeton und Isopropylalkohol. Bei schlechter Haftung und dem Ablösen von Druckteilen während des Drucks, reinigen Sie das Druckbett gründlich mit einem in Azeton getränkten, flusenfreien Tuch.

Fettrückständen (z.B. Fingerabdrücke) können zu verminderter Haftung führen. Um das Druckbett zu Entfetten, tränken Sie ein Tuch mit Isopropylalkohol und wischen Sie die Oberfläche gründlich ab. Regelmäßiges Abwischen von Fettrückständen hilft, Haftungsprobleme zu vermeiden.

Um ABS Rückstände zu entfernen, reinigen Sie das Druckbett mit einem azetongetränkten Tuch.

Andere Materialreste werden am besten mit einem fuselfreien Tuch und einem geeigneten, nichtätzendem, ungiftigen Lösungsmittel.

**VERLETZUNGSGEFAHR!** Steht kein geeignetes Lösungsmittel zur Verfügung, können anhaftende Materialreste auch mit einer scharfen, flachen Klinge (z.B. Cutterklinge) in spitzem Winkel abgeschabt werden.

### **Hot ends**

Bei Verwendung desselben Kunststoffs ist ein Reinigen der Düsen beim Spulenwechsel nicht erforderlich. Erstarrte Materialreste werden beim nächsten Erwärmen wieder aufgeschmolzen und behindern den Förderprozess nicht. Eingedrungener Staub und verkokte oder verklebte Reste unterschiedlicher Kunststoffe können jedoch zum Verstopfen der Bohrung führen. Auch beim Wechsel auf einen anderen Kunststoff mit anderer Schmelztemperatur sollten die Düse und das Barrel vor der weiteren Verwendung gründlich gereinigt werden. Dazu müssen die [Düse](#page-16-0) und das [Barrel](#page--1-0) ausgebaut werden. Legen Sie beide Teile so lange in ein geeignetes Lösungsmittel ein, bis sich die Materialreste gelöst haben. Anschließend sollte das Barrel mit einem Pfeifenreiniger ausgewischt werden. Die Düse sollte gründlich gespült und gegebenenfalls mit einer Nadel gesäubert werden.

### INFO

Die Wahrscheinlichkeit, dass die Düse verstopft, ist in Umgebungen mit starker Staubentwicklung, besonders durch Textilfasern oder ähnlich weiche Partikel, stark erhöht.

### **Förderräder**

Durchdrehen des Förderrades und Einfressen in den Filamentstrang sind häufig ein Zeichen für eine verstopfte Düse. Ursachen können Partikel in der Bohrung, aber auch ein zu dicht gelevelte[s](https://docs.kuehlingkuehling.de/_detail/reprap-industrial-v1/mtc_cleangeardrive.png?id=de%3Areprap-industrial-v1%3Aservice-guide) Druckbett oder übermäßige Extrusionsmengen sein. Ebenso kommt als Ursache eine zu hohe [Andrückspannung](#page--1-0) in Frage.

Die Zähne des Förderrads setzen sich dabei mit Kunststoff zu, der Materialvorschub bricht ab und der Druck wird nicht beendet.

Der 3D-Drucker wird nichtsdestotrotz den G-Code vollständig abfahren, eine Förderstopperkennung ist nicht vorhanden. Der am Filamentstrang und damit den Abbruch des Bediener muss den [Druckauftrag aktiv](https://docs.kuehlingkuehling.de/software-version-v1.1.0-operation-and-commissioning#om110_ps_tb3-eight) [abbrechen](https://docs.kuehlingkuehling.de/software-version-v1.1.0-operation-and-commissioning#om110_ps_tb3-eight).

Um die Zähne von Abrieb zu reinigen:

- 1. Brechen Sie den Druckauftrag ab.
- 2. Rufen Sie den Druckkopf in die [Wartungsposition](https://docs.kuehlingkuehling.de/software-version-v1.1.0-operation-and-commissioning#omc14t02).
- 3. Setzen Sie das betroffene Hot-End [auf](https://docs.kuehlingkuehling.de/knowledge-base#einstellen-der-extrusionstemperatur) [Extrusionstemperatur](https://docs.kuehlingkuehling.de/knowledge-base#einstellen-der-extrusionstemperatur) und ziehen Sie das Filament aus der Barrel.

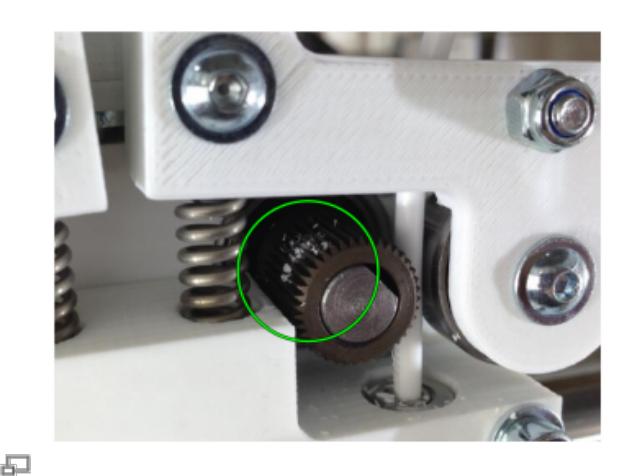

Durchdrehen des Förderrades verursacht Abrieb Materialvorschubs.

- 4. **VERLETZUNGSGEFAHR!** Reduzieren Sie die Temperatur auf maximal 50°C und warten Sie, bis die Temperatur erreicht ist.
- 5. Kratzen Sie den Abrieb mit der Dentalsonde aus den Zähnen. Drehen Sie das Förderrad dabei weiter, indem Sie die Schaltfläche [\[extrude\] a](https://docs.kuehlingkuehling.de/knowledge-base#einstellen-der-extrusionstemperatur)ntippen.
- 6. Wenn alle Materialreste entfernt sind, können Sie das Filament wieder einführen und weiterdrucken.

### <span id="page-13-0"></span>**Wellen schmieren**

### **HINWEIS**

Die nachfolgende Beschreibung gilt ausschließlich für 3D-Drucker bis Hardware Revision 1.1.0. Spätere Revisionen sind mit anderen Gleitlagerfolien ausgestattet, die keinerlei Schmierung bedürfen.

Alle Gleitlager des RepRap Industrial sind mit Gleitfolien für Trockenlauf ausgestattet. Trotzdem können die häufigen Temperaturschwankungen in der Druckkammer zu Stick-and-Slip Effekten führen, besonders bei den Z-Wellen. Die Wellen sollten dann geschmiert werden.

### **Werkzeuge / Materialien**

- Ballistol Universal ([Webseite des Herstellers](http://www.ballistol.de/90-0-BALLISTOL-Universal-Oel-.html))
- Papiertücher oder fuselfreier Lappen

### **HINWEIS**

Verwenden Sie kein anderes Schmiermittel. Die Trockenlauflager sind empfindlich gegen Öle und Fette und können irreparabel beschädigt werden.

### **Schmiermittel auftragen**

Wenn starke Vibrationen des Drucktisches beim langen Verfahrwegen (z.B. Anfahren der Druckposition oder der Home-Position) auftreten oder sich an Druckobjekten zunehmend Schwingungsartefakte zeigen:

- Schalten Sie den 3D-Drucker aus und lassen Sie ihn abkühlen.
- Ziehen Sie die H-Brücke nach vorne, so dass Sie alle Wellen bequem erreichen können.

### INFO

Während des nächsten Aufheizens sondert das Ballistol Universal einen Geruch ab, der eventuell als unangenehm empfunden wird.

Dies ist nicht gesundheitsschädlich und verfliegt innerhalb weniger Stunden.

- Tränken Sie einen Lappen mit Ballistol Universal.
- Bringen Sie einen dünnen Film auf die Wellen auf.
- Bewegen Sie den Druckkopf und die H-Brücke in alle Richtungen, damit sich das Ballistol gleichmäßig verteilt.
- Wischen Sie überschüssiges Schmiermittel mit einem trockenen Tuch ab.

### <span id="page-14-0"></span>**Öffnen der Elektronikkammer**

### HINWEIS

Ohne **ausdrückliche vorherige** Aufforderung durch [Kühling&Kühling](mailto:support@kuehlingkuehling.de) führt ein Öffnen der Elektronikkammer zum Erlöschen der Gewährleistungsansprüche.

Um Arbeiten am Kühlsystem oder an Steuer- und Regelelementen vorzunehmen, müssen die rechte oder linke Verkleidung der Elektronikkammer abmontiert werden. Die nachfolgende Beschreibung gilt für beide Seiten gleichermaßen.

### GEFAHR VON ELEKTRISCHEM SCHLAG!

Elektrische Schläge können schwere Verletzungen verursachen. Öffnen Sie die Elektronikkammer niemals, solange der 3D-Drucker eingeschaltet ist. Fahren Sie ihn immer ordnungsgemäß herunter und trennen Sie ihn von der Stromversorgung, bevor Sie Arbeiten an elektrischen oder elektronischen Komponenten durchführen. Warten Sie anschließend mindestens eine Minute, damit sich Restspannungen abbauen können.

### **HINWEIS**

Elektrostatische Entladung kann elektronische Komponenten irreparabel beschädigen. Erden Sie sich, bevor Sie solche Bauteile berühren.

### **Erforderliche Werkzeuge**

- Innensechskantschlüssel #2.5
- 1 oder 2 Kanthölzer ca. 40x40x300mm

### **Zusätzliche Informationen**

### [Bedienungsanleitung](https://docs.kuehlingkuehling.de/software-version-v1.1.0-operation-and-commissioning-expert-control-screen)

### **Verkleidung abmontieren**

Um die Elektronikkammer zu öffnen:

Heben Sie den 3D-Drucker an der entsprechenden Seite etwas an und platzieren Sie Kanthölzer so darunter, dass die Füsse bodenfrei sind.

### QUETSCHGEFAHR!

Umkippen des 3D-Druckers kann zu Quetschungen führen und das Gehäuse irreparabel beschädigen. Achten Sie darauf, dass der 3D-Drucker nicht umkippt.

- Lösen (**nicht entfernen**) Sie die Innensechskantschrauben an den unteren und der hinteren oberen Verkleidungsecke.
- Drehen Sie die Hammerkopfmuttern um 90°.
- Entfernen Sie die Verkleidungsecken.
- Lösen (**nicht entfernen**) Sie die Innensechskantschrauben der Verkleidung.
- Drehen Sie die Hammerkopfmuttern um 90°.
- Nehmen Sie die Verkleidung ab. Sie haben nun Zugang zu allen Bauteilen in der Elektronikkammer.

Nach Abschluss aller Arbeiten montieren Sie die Verkleidungsteile in umgekehrter Reihenfolge, entfernen Sie alle Kanthölzer und booten Sie den 3D-Drucker neu.

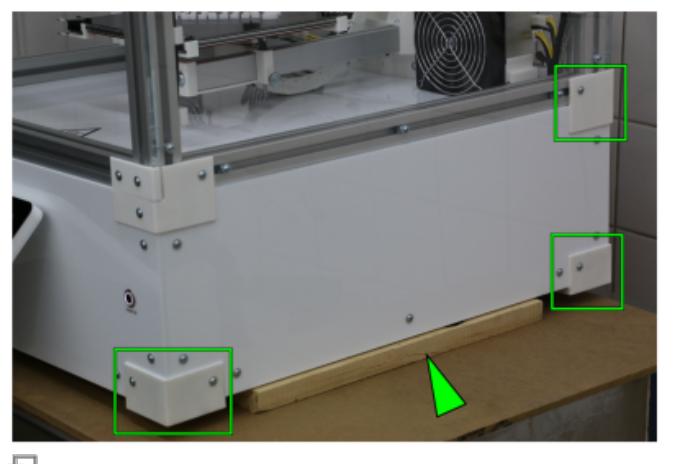

Heben Sie den 3D-Drucker an einer Seite leicht an; die Verkleidungsecken müssen abmontiert werden.

### INFO

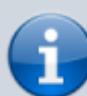

Achten Sie darauf, dass die Hammerkopfmuttern auf den Schrauben bleiben. Wenn sie in die Nut fallen, kann es schwierig sein, sie wieder herauszuholen.

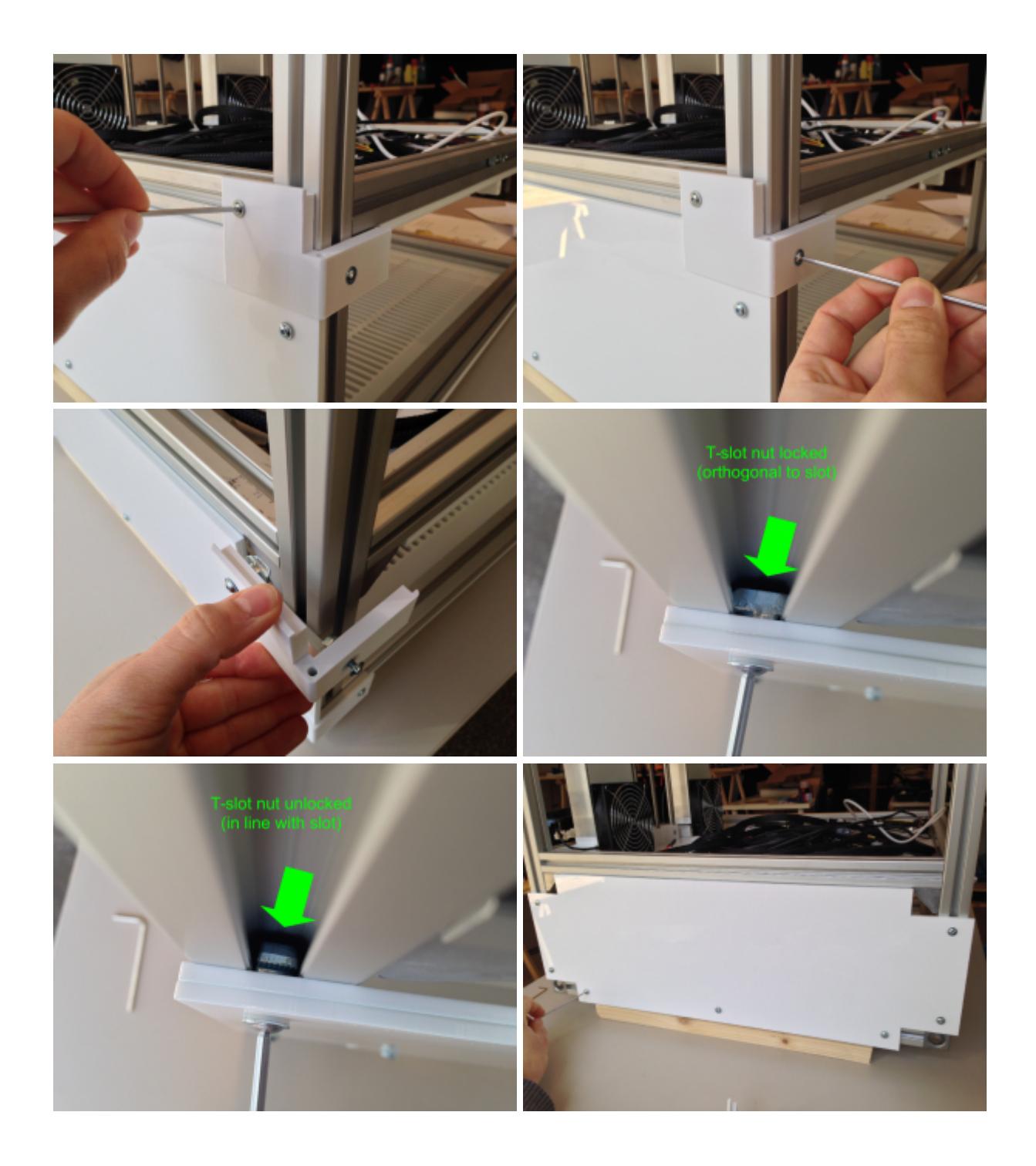

### <span id="page-16-0"></span>**Wechseln der Düsen**

Um mit einem anderen Düsendurchmesser zu drucken, bei Wechsel des Kunststoffs oder für die Reinigung müssen die Düsen abgeschraubt und wieder montiert werden.

### VERBRENNUNGSGEFAHR!

Bevor Sie eine Düse abschrauben, muss das Filament aus dem Hot-End entfernt werden. Dies kann es erforderlich machen, das entsprechende Hot-End auf Extrusionstemperatur aufzuheizen. Abhängig vom eingesetzten Material können dafür Temperaturen bis zu 300°C erforderlich sein, die bei Berührung ernste Verbrennungen verursachen können.

- Achten Sie darauf, heiße Bauteile nicht zu berühren.
- Lassen Sie das Hot-End abkühlen, nachdem Sie die Düse gelöst haben.

#### **Erforderliches Werkzeug**

- $\bullet$  Innensechskantschlüssel #1.5
- 2x Maulschlüssel SW8

### **Zusätzliche Informationen**

[Reinigungsempfehlung](https://docs.kuehlingkuehling.de/reinigungsempfehlung) [Bedienungsanleitung - Filamentwechsel](https://docs.kuehlingkuehling.de/software-version-v1.1.0-operation-and-commissioning-omc131) [Bedienungsanleitung - \[Expert Control\] Menü](https://docs.kuehlingkuehling.de/software-version-v1.1.0-operation-and-commissioning-omc14t05)

### <span id="page-17-0"></span>**Entfernen der Düse**

Nachdem der 3D-Drucker abgekühlt ist:

- Öffnen Sie das [\[Expert Control\]](https://docs.kuehlingkuehling.de/reprap-industrial-v1/software-version-v1.1.0-operation-and-commissioning#omc14t02) Menü, tippen Sie auf [Printhead Maintenance Position] und warten Sie, bis der Druckkopf die Wartungsposition angefahren hat.
- Lösen Sie die beiden Klemmschrauben am Kühlblock (Innensechskantschlüssel #1.5).

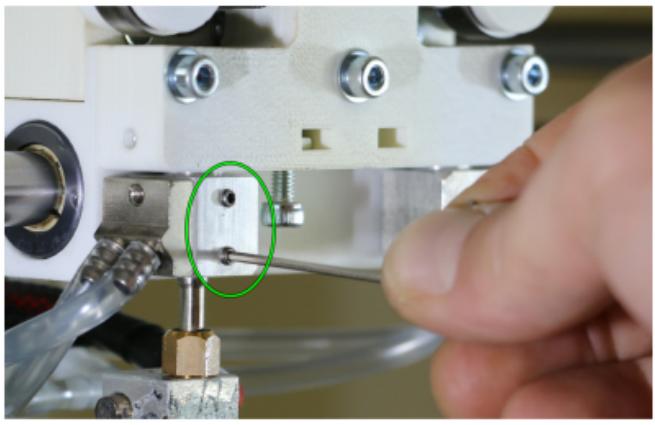

品

Lösen der Kühlkörperklemmschrauben ist erforderlich, damit die Klebeverbindung von Barrel und Heizblockaufnahme nicht beschädigt wird.

#### **HINWEIS**

Schrauben Sie die Düse niemals ab, ohne die Klemmschrauben zu lösen und am Barrel gegenzuhalten. Verdrehen des Barrels kann die Klebeverbindung zerstören.

Wenn erstarrter Kunststoff ein gewaltfreies Lösen der Düse verhindert, heizen Sie das Hot-End auf Extrusionstemperatur auf und lösen Sie die Düse zwei bis drei Umdrehungen. Schrauben Sie die heiße Düse **nicht** vollständig herunter. Fallenlassen der Düse kann den Acrylglasboden der Druckkammer beschädigen. Schalten Sie das Hot-End anschließend wieder aus und warten Sie, bis es abgekühlt ist, bevor Sie die Düse endgültig abschrauben.

• Schrauben Sie die Düse mit einem Maulschlüssel herunter, während Sie mit dem zweiten Maulschlüssel am Barrel gegenhalten.

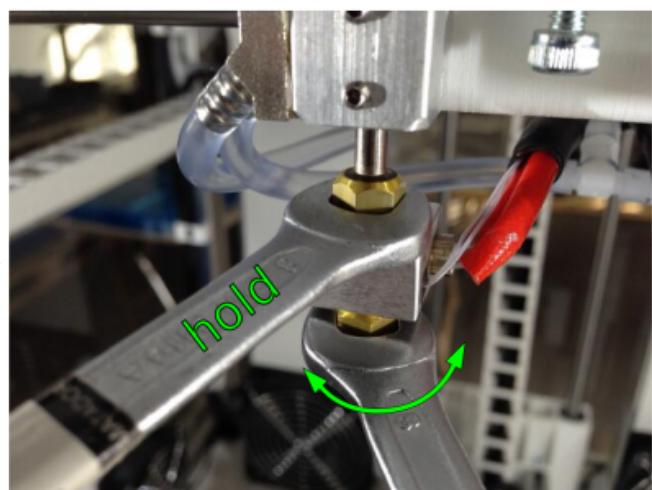

Abschrauben und Wiederbefestigen der Düse erfordern Umsicht, um das Gewinde nicht zu überlasten und abzuscheren.

### **Installieren einer neuen Düse**

Schrauben Sie die Düse auf das Gewinde am Barrel.

#### HINWEIS

Überdrehen der Düse kann zum Abscheren des Gewindes führen. Verdrehen des Barrels kann die Klebeverbindung zwischen Barrel und Heizblockaufnahme zerstören.

Ziehen Sie die Düse **nicht** ohne Gegenhalten an.

- Ziehen Sie die Düse vorsichtig mit dem Maulschlüssel an, während Sie am Barrel mit dem zweiten Maulschlüssel gegenhalten.
- Führen Sie den [\[Print Bed Leveling\]](https://docs.kuehlingkuehling.de/software-version-v1.1.0-operation-and-commissioning#omc13t11) Wizard aus.

### **Austauschen der Barrels**

Zu Reinigungszwecken, bei Wechsel des Druckmaterials oder in Problemfällen kann es erforderlich sein, das Barrel eines Hot-Ends auszutauschen.

### **Erforderliches Werkzeug**

- Innensechskantschlüssel #1.5
- Flachzange (optional)

### INFO

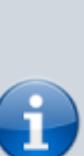

Reinigen Sie die Düse vor der Installation mit Azeton oder Isopropylalkohol, um Staub, Fett und Späne zu entfernen. Trocknen Sie sie anschließend gut. Reinigen Sie abgebaute Düsen und bewahren Sie sie in einer trockenen, staubdichten Schachtel auf.

### **Zusätzliche Informationen**

- [Reinigungsempfehlung](https://docs.kuehlingkuehling.de/service-guide#reinigungsempfehlung)
- [Materialien](https://docs.kuehlingkuehling.de/knowledge-base#materialien)
- Software manual: [Materialwechsel](https://docs.kuehlingkuehling.de/software-version-v1.1.0-operation-and-commissioning#omc1312)
- Troubleshooting: [P1](https://docs.kuehlingkuehling.de/troubleshooting#p1c9)

### <span id="page-19-0"></span>**Ausbau des Barrels**

- [Entfernen](#page-17-0) Sie die Düse, wie oben beschrieben.
- Lösen Sie die beiden Stellschrauben und schieben Sie das Barrel so weit wie möglich nach oben durch den Kühlblock.
- Fixieren Sie das Barrel, indem Sie eine Stellschraube festziehen.

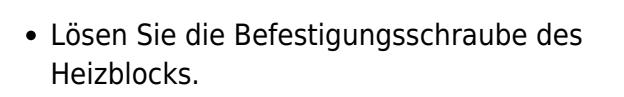

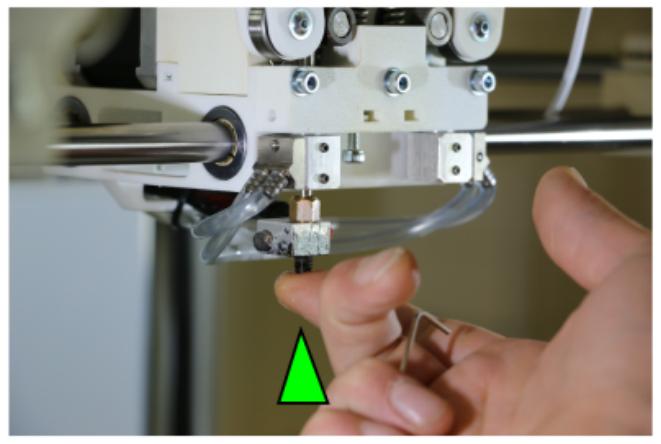

Ð

Hochsetzen des Barrels in den Kühlblock und festziehen einer Stellschraube.

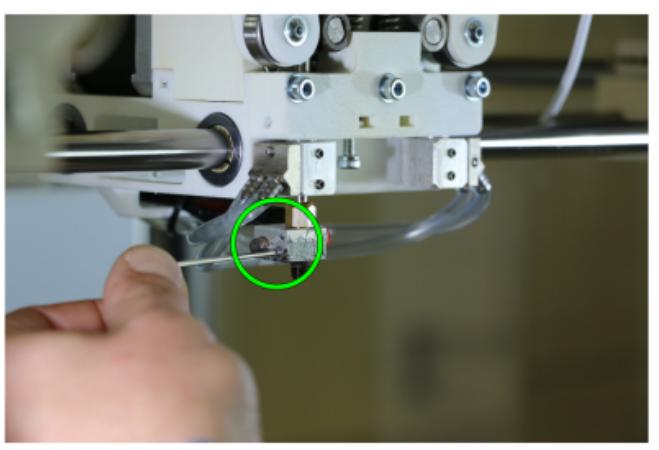

品

Lösen der Heizblockbefestigungsschraube.

Ziehen Sie den Heizblock **vorsichtig** vom Barrel ab und lassen Sie ihn an den Kabeln hängen. **BESCHÄDIGUNGSGEFAHR** Achten Sie

darauf, die empfindlichen Thermistorkabel nicht zu quetschen oder zu knicken. Ziehen Sie den Heizblock **nicht** ab, ohne das Barrel hochzusetzen.

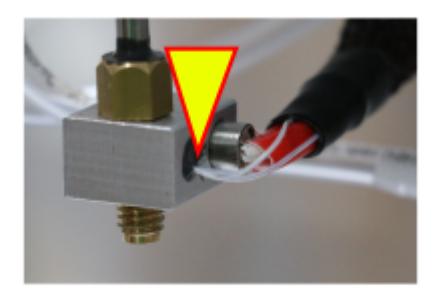

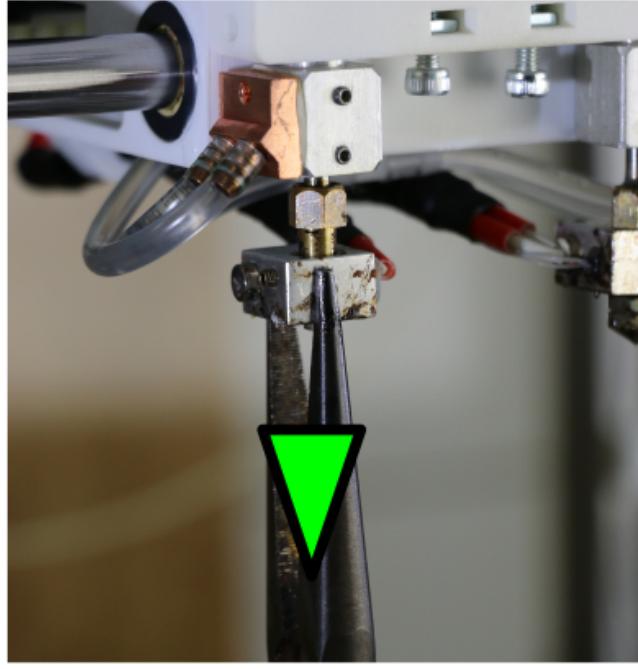

L.

Den Heizblock vom Barrel ziehen.

Lösen Sie die Befestigungsschraube wieder und ziehen Sie das Barrel aus dem Kühlblock heraus.

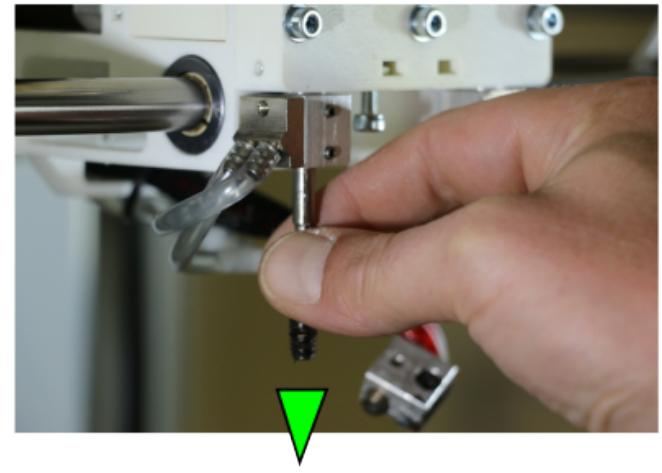

石 Das Barrel aus dem Kühlblock ziehen.

### **Ein neues Barrel einsetzen**

Installieren Sie gegebenenfalls zuerst das **linke** Barrel:

- Schieben Sie das Barrel so weit wie möglich nach oben durch den Kühlblock und fixieren Sie es durch festziehen einer Befestigungsschraube.
- Schieben Sie den Heizblock bis zum Anschlag auf das Barrel und ziehen Sie die Befestigungsschraube fest.

### INFO

Eine metallisch saubere Oberfläche und eine gut angezogene Befestigungsschraube sind wichtige Voraussetzungen für den optimalen

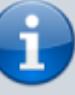

Wärmeübergang vom Heizblock auf die Düse.

Prüfen Sie daher vor dem Aufsetzen des Heizblocks, die Oberfläche der Bohrung auf Sauberkeit und reinigen Sie sie gegebenenfalls. Falls erforderlich, heizen Sie das

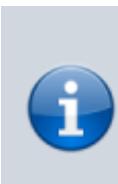

Hot-End kurz auf Extrusionstemperatur auf, um Kunststoff, der in das Gewinde gelaufen ist, aufzuschmelzen.

### **HINWEIS**

Achten Sie darauf, die Thermistorkabel nicht zu beschädigen.

- Lösen Sie die Befestigungsschraube und senken Sie das Barrel so weit ab, dass die Oberkante plan mit dem Kühlblock abschließt.
- Ziehen Sie beide Befestigungsschrauben an.
- Wenn erforderlich, installieren Sie jetzt das **rechte** Barrel. Senken Sie dieses etwas weniger weit ab, als das Linke.
- Führen Sie den [\[Print Bed Leveling\]](https://docs.kuehlingkuehling.de/software-version-v1.1.0-operation-and-commissioning#omc13t11) Wizard aus.
- Führen Sie anschließend den [\[Calibrate](https://docs.kuehlingkuehling.de/reprap-industrial-v1/software-version-v1.1.0-operation-and-commissioning#omc13t17) [Extruder Offset\]](https://docs.kuehlingkuehling.de/reprap-industrial-v1/software-version-v1.1.0-operation-and-commissioning#omc13t17) Wizard aus.

INFO

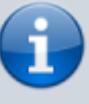

Die Oberkante des Barrels und die Aussparung sind gute Indikatoren für die korrekte Position des Barrels im Kühlblock (siehe Abbildungen).

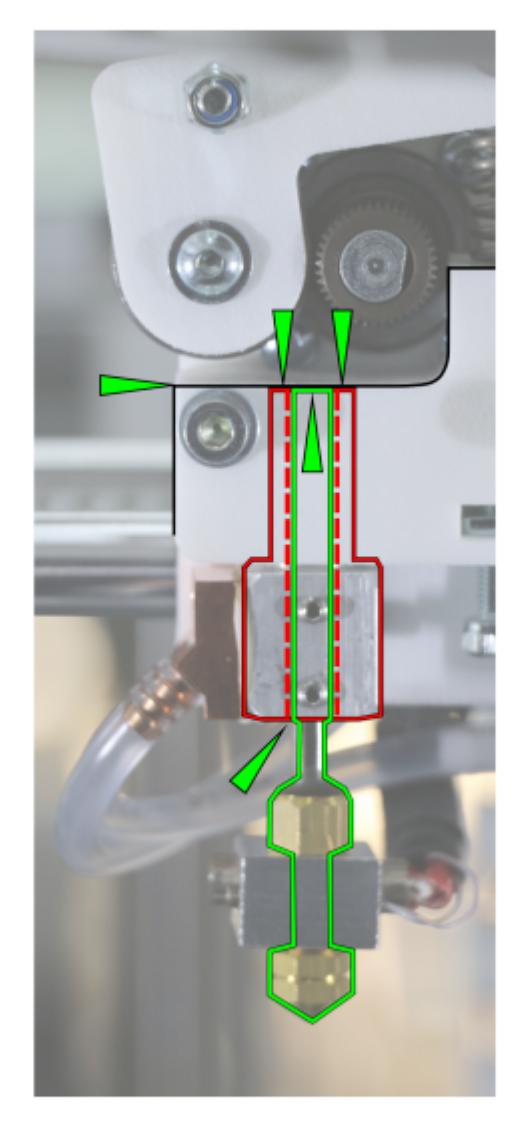

Đ Barrel und Kühlblock ausrichten.

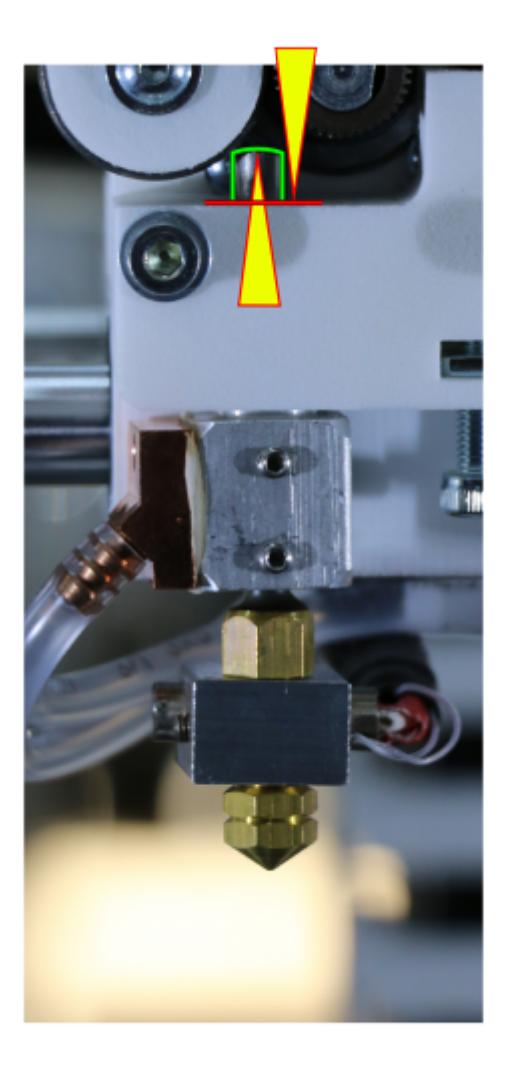

Falsche Position: Barrel zu weit nach oben gesetzt (Darstellung übertrieben).

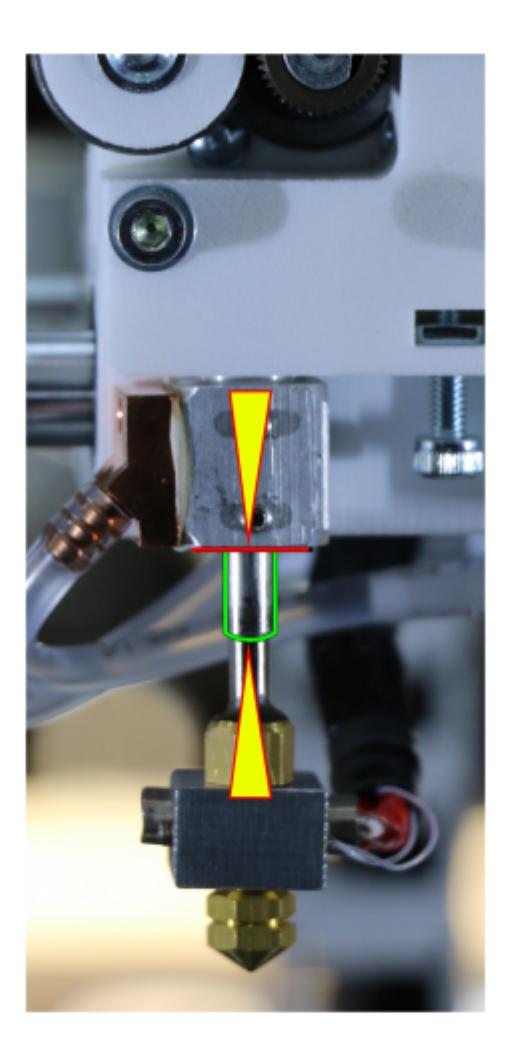

品 Falsche Position: Barrel zu tief gesetzt (Darstellung übertrieben).

### **Austausch des Heizblocks**

Die Thermistorkabel des Heizblocks sind sehr empfindlich und werden durch Biegen und Quetschen leicht beschädigt. Beschädigung eines Thermistorkabels führt zu falschen Temperaturmesswerten, die eine Sicherheitsabschaltung des 3D-Druckers bewirken; ein Betrieb ist bis zum Austausch des defekten Thermistors nicht möglich.

In diesem Fall muss der gesamte Heizblock ausgetauscht werden.

### **Erforderliches Werkzeug / Teile**

- Hardware Revisionen bis einschließlich Rev. 1.2.0: vormontierter Ersatzheizblock Bestellnr. **A011** (zu bestellen über [sales@kuehlingkuehling.de](mailto:sales@kuehlingkuehling.de))
- Hardware Revisionen ab Rev. 1.3.0: vormontierter Ersatzheizblock Bestellnr. **A035** (zu bestellen über [sales@kuehlingkuehling.de\)](mailto:sales@kuehlingkuehling.de)
- Innensechskantschlüssel #1.5

### **Zusätzliche Informationen**

[Troubleshooting P9](https://docs.kuehlingkuehling.de/troubleshooting-p9) [Troubleshooting EM1](https://docs.kuehlingkuehling.de/troubleshooting-em1)

### **Vorgehen**

Um den Heizblock auszubauen:

- Fahren Sie den Druckkopf in die [Wartungsposition](https://docs.kuehlingkuehling.de/software-version-v1.1.0-operation-and-commissioning#expert-control-menue).
- Fahren Sie den 3D-Drucker herunter, trennen Sie ihn von der Stromversorgung und lassen Sie ihn abkühlen.
- Entfernen Sie die [Düse](#page--1-0) und nehmen Sie den [Heizblock](#page-19-0) ab, wie oben beschrieben.
- Verfolgen Sie die Kabel des Heizblocks hinter den Druckkopf. Trennen Sie beide Kabelverbindungen. Achten Sie darauf, die Gegenstecker nicht zu beschädigen.

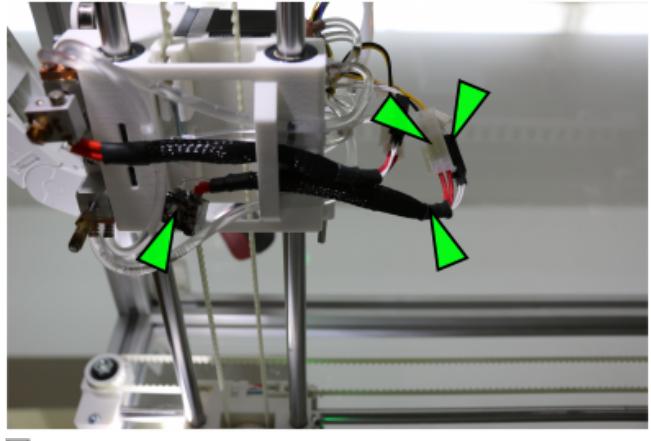

山

Die richtigen Stecker für den Heizblock findet man am besten, wenn man den Kabeln vom Heizblock rückwärts folgt.

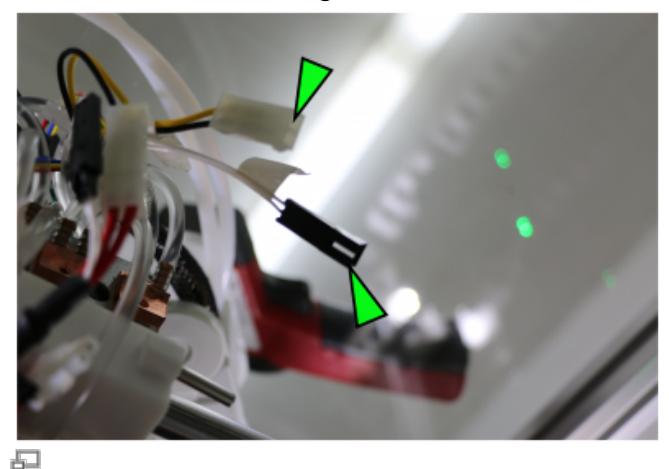

Beide Stecker vorsichtig trennen.

Ziehen Sie die Kabel aus der Halterung am Druckkopf.

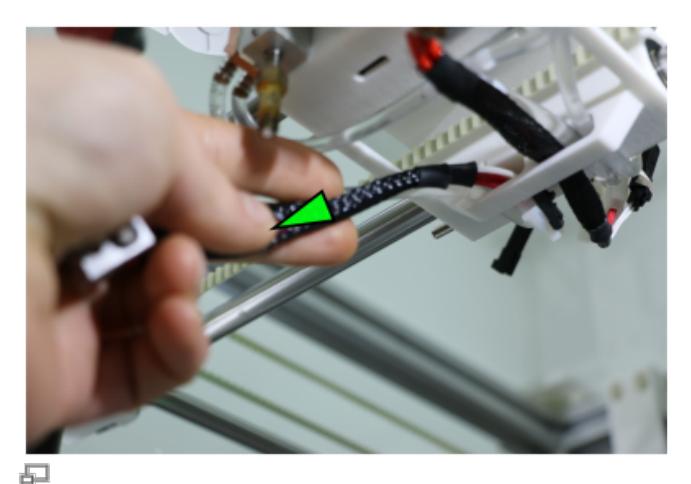

Die Kabel durch die Halterung am Druckkopf ziehen, um den Heizblock abzunehmen.

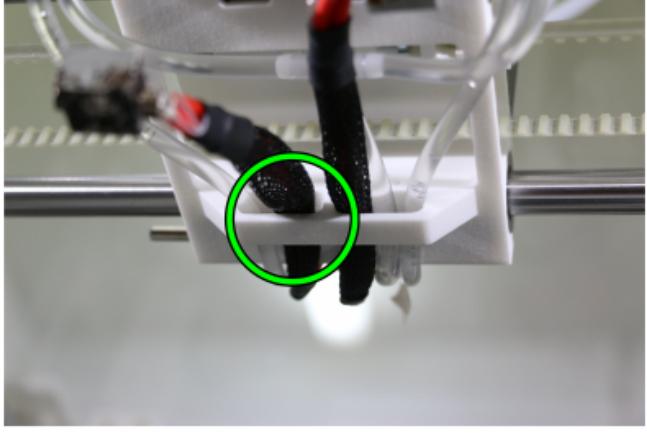

Đ

Beim Wiedereinbau muss der Kabelbaum durch den Führungsbügel geführt werden.

### **HINWEIS**

Achten Sie darauf, die Thermistorkabel nicht zu beschädigen.

• Installieren Sie den neuen Heizblock in umgekehrter Reihenfolge.

Die Kabelstecker sind mechanisch gegen Verpolung geschützt, ein Vertauschen ist somit ausgeschlossen. Führen Sie den Kabelbaum so am Druckkopf entlang und durch den Führungsbügel, dass die Kabel nicht lose hängen.

[Installieren Sie die Düse wieder.](#page--1-0)

### <span id="page-25-0"></span>**Kühlmittelkreislauf**

### **Erforderliches Werkzeug**

- Kühlmittel Innovatek Protect IP ready-to-use<sup>1</sup> (max. 250 ml)
- $\cdot$  Innensechskantschlüssel #2.5

<sup>1</sup> Direkt zu beziehen über [sales@kuehlingkuehling.de,](mailto:sales@kuehlingkuehling.de) den Online Shop des Herstellers (<http://innovatek.de>, Artikelnummer: 500473) oder entsprechende Händler.

### **Kühlmittelpumpe ausbauen und auffüllen**

Wenn übermäßig viele Luftblasen im Kühlkreislauf sind, muss Kühlmittel nachgefüllt werden.

Um an die Kühlmittelpumpe zu gelangen, muss zunächst die [Verkleidung der Elektronikkammer](#page-14-0) abgenommen werden. Dann:

- 1. Schrauben Sie die vier Befestigungsschrauben auf der Rückseite des Gehäuses heraus (links neben dem Kühlergitter).
- 2. Ziehen Sie die Kühlmittelpumpe aus der Kammer heraus. Die Länge der Schläuche ist dafür ausgelegt.
- 3. Öffnen Sie das Reservoir der Kühlmittelpumpe, indem Sie den Deckel linksherum drehen und abziehen.
- 4. Füllen Sie Kühlmittel bis zur Füllstandsmarkierung nach.
- 5. Lassen Sie die Pumpe einige Minuten lang laufen. Prüfen Sie dabei, ob die Luftblasen frei durch die Kühlmittelschläuche abgeführt werden. Schnipsen Sie an Staustellen gegebenenfalls leicht gegen den Schlauch, um Blasen von den Innenwänden zu lösen.
- 6. Wenn das System blasenfrei ist, füllen Sie noch einmal Kühlmittel bis zur Markierung nach.

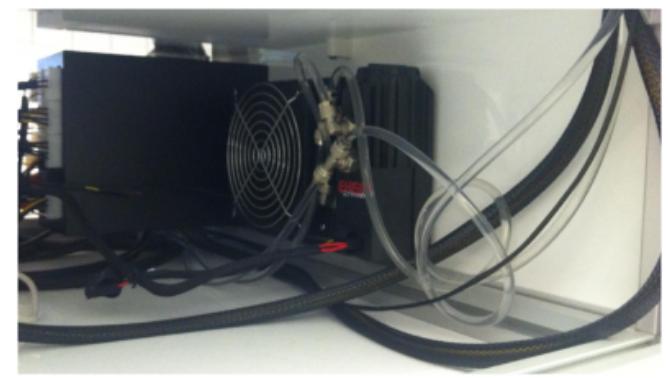

Sitz der Kühlmittelpumpe in der

石

Elektonikkammer.

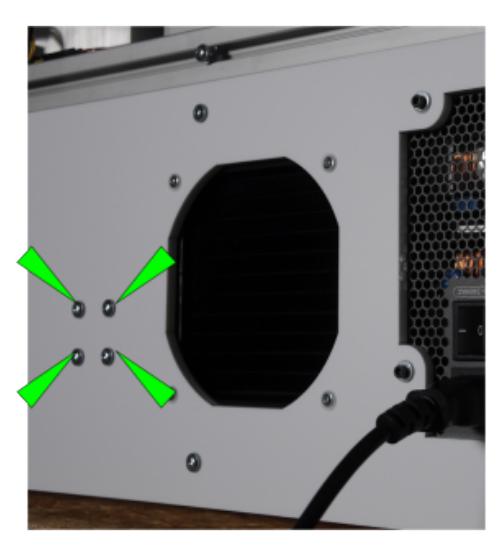

L.

- 7. Drücken Sie den Deckel wieder in das Gehäuse und drehen Sie ihn rechts herum. der Rückseite. Er muss fest sitzen und in den Haken einrasten. Befestigungsschrauben der Kühlmittelpumpe auf
- 8. Bauen Sie die Pumpe wieder im Gehäuse an.

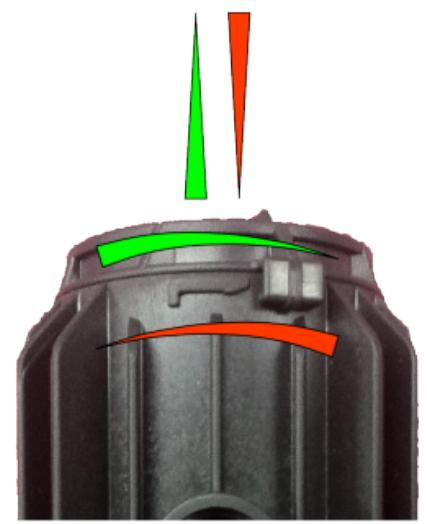

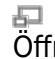

ے<br>Öffnen/Schließen des Pumpemdeckels.

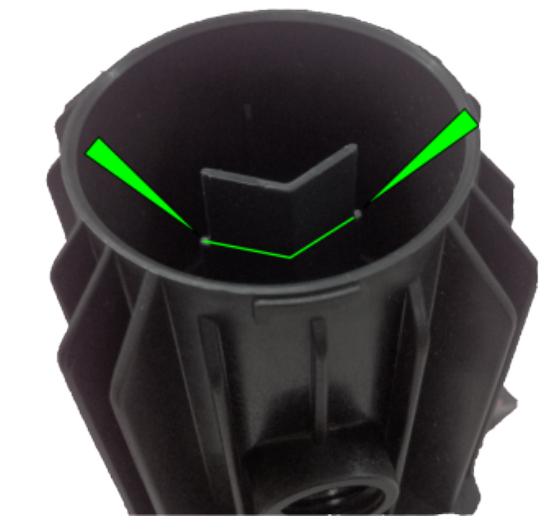

Füllstandmarkierung der Kühlmittelpumpe.

### <span id="page-27-0"></span>**Luftfilter**

### **Erforderliches Werkzeug**

- Innensechskantschlüssel #3
- Aktivkohlegranulat (∅4 mm, 10 g) (zu beziehen über [sales@kuehlingkuehling.de\)](mailto:sales@kuehlingkuehling.de)

### **Luftfilterfüllung austauschen**

Das Aktivkohlegranulat im Lufterfilter der Druckkammer sollte bei normaler Benutzung alle sechs Monate vollständig ausgetauscht werden, um eine gleichbleibend hohe Filterwirkung zu gewährleisten.

Um das Granulat auszutauschen:

- 1. Schalten Sie den 3D-Drucker aus und lassen Sie ihn abkühlen.
- 2. Schrauben Sie die beiden Schrauben des Granulatbehälters heraus und nehmen Sie den Container ab.
- 3. Öffnen Sie den Deckel des Containers (seitlich herunterdrücken) und entsorgen Sie das verbrauchte Granulat.
- 4. Füllen Sie frisches Granulat in den Container.
- 5. Schließen Sie den Container und setzen Sie in wieder ein. Stellen Sie sicher, dass die Vierkantmuttern richtig eingesetzt sind und ziehen Sie die Schrauben fest.

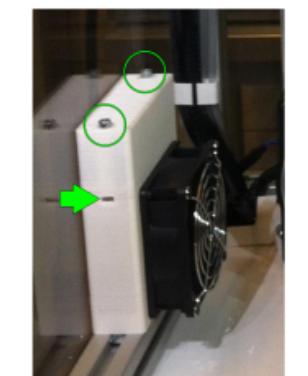

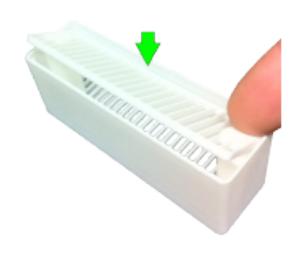

石 Aktivkohlegranulat des Luftfilters austauschen.

### **Filamentandrückhebel**

### **Erforderliches Werkzeug**

• Innensechskantschlüssel #3

**Zusätzliche Informationen**

#### [Knowledgebase](https://docs.kuehlingkuehling.de/knowledge-base-einstellen-der-extrusion)

### **Einstellen der Vorspannung**

Bei Lieferung ist der Filamentandrückhebel so eingestellt, dass das Standardmaterial Kühlung&Kühling ABS snow-white umgehend verarbeitet werden kann. Für andere Kunststoffe kann das Einstellen einer anderen Vorspannung erforderlich sein.

#### INFO

[Der eingestellte Wert wird während](https://docs.kuehlingkuehling.de/_detail/reprap-industrial-v1/mtc_idlerleverpreset.png?id=de%3Areprap-industrial-v1%3Aservice-guide) [des Testings vor Auslieferung](https://docs.kuehlingkuehling.de/_detail/reprap-industrial-v1/mtc_idlerleverpreset.png?id=de%3Areprap-industrial-v1%3Aservice-guide) [individuell festgelegt. Er wird als](https://docs.kuehlingkuehling.de/_detail/reprap-industrial-v1/mtc_idlerleverpreset.png?id=de%3Areprap-industrial-v1%3Aservice-guide) [Abstand in](https://docs.kuehlingkuehling.de/_detail/reprap-industrial-v1/mtc_idlerleverpreset.png?id=de%3Areprap-industrial-v1%3Aservice-guide) *mm* zwischen der Unterseite der Einstellschraube und der Unterseite des Druckkopfes gemessen.

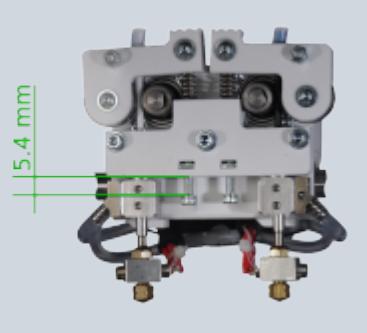

Eine zu hohe Vorspannung kann zum Durchdrehen und Fressen des Förderrads führen[.](https://docs.kuehlingkuehling.de/_detail/reprap-industrial-v1/mtc_springload.png?id=de%3Areprap-industrial-v1%3Aservice-guide) Eine zu geringe Vorspannung führt dazu, dass das Förderrad nicht in das Filament eingreift. In beiden Fällen wird kein Material extrudiert. Stellen Sie die Vorspannung ein, indem Sie die Stellschraube herein- oder herausdrehen, bis das Filament gleichmäßig ohne Rutschen oder Fressen transportiert wird und das Zahnprofil auf dem Filament ein gleichmäßiges [Erscheinungsbild](https://docs.kuehlingkuehling.de/knowledge-base#einstellen-der-extrusion) aufweist. Drehen Sie die Schraube rechts herum, um die Spannung zu erhöhen und links herum, um sie zu verringern.

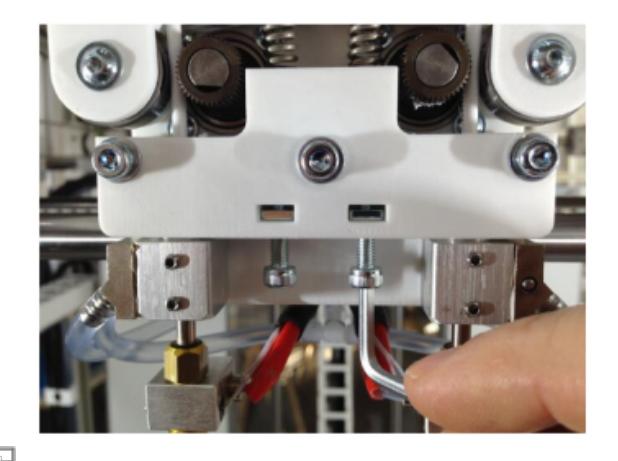

Einstellen der Andrückhebel-Vorspannung.

Um die Einstellung zu testen, führen Sie den [Prime Extruders](https://docs.kuehlingkuehling.de/software-version-v1.1.0-operation-and-commissioning#omc13t14) Wizard aus.

### **Kalibrierung des Umkehrspiels**

Bei Auslieferung ist das Umkehrspiel der Antriebe des RepRap Industrial 3D-Druckers präzise kalibriert, sodass Zylinder und zylindrische Bohrungen innerhalb der angegebenen Toleranzen exakt rund gedruckt werden. Diagonal gedruckte Geraden werden parallel und mit gleichmäßigem Abstand auf das Druckbett gelegt.

Wenn Sie feststellen, dass kreisrunde Strukturen unrund oder Diagonalen als Doppelbahnen gedruckt werden (siehe nebenstehende Abbildung), sollte die Kompensation des Umkehrspiels neu kalibriert werden, wie nachstehend beschrieben.

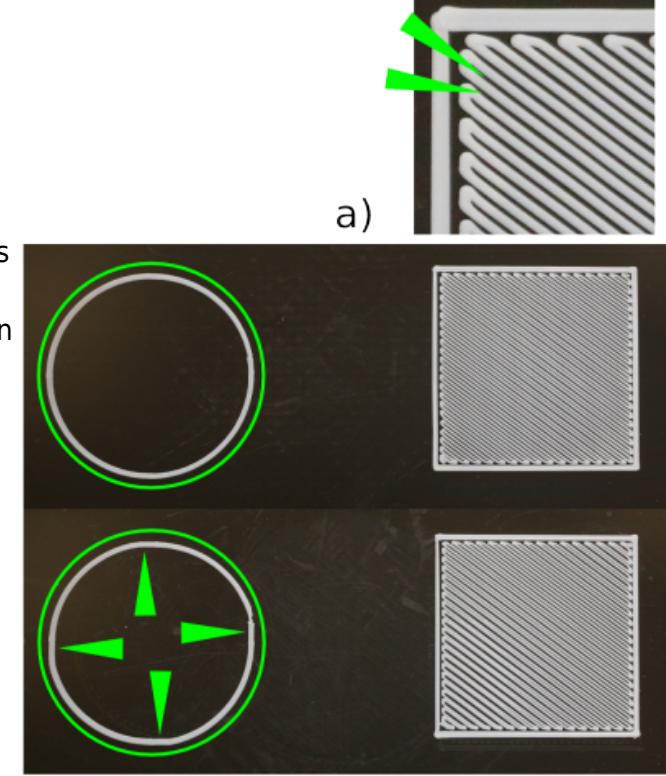

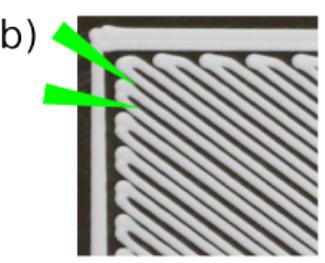

 $\Box$ 

a) Kompensiertes Umkehrspiel: der Kreis ist perfekt rund und der Bahnabstand des Rechteck-Füllmusters ist gleichmäßig. b) Unkompensiertes Umkehrspiel: der Kreis ist unrund mit typischerweise abgeflachten Bereichen an den Umkehrpunkten. Das Füllmuster des Rechtecks ist ungleichmäßig verteilt.

#### **Erforderliches Werkzeug**

Ab **RepRapOnRails Version 1.3.0** gibt es einen automatisierten [Kalibriervorgang](https://docs.kuehlingkuehling.de/software-version-v1.1.0-operation-and-commissioning#setup-menue), der die Kompensation des Umkehrspiels misst und und die Werte direkt in den EEPROM-Speicher schreibt. Diese Methode ist schnell, präzise und zuverlässig und löst die unten beschriebene Vorgehensweise vollständig ab.

Messuhr (Ablesegenauigkeit 0.01mm)

Messuhrhalterung [\(beide](https://docs.kuehlingkuehling.de/_media/reprap-industrial-v1/gageclip_upperhalf_final.stl)[Hälften](https://docs.kuehlingkuehling.de/_media/reprap-industrial-v1/gageclip_lowerhalf_final.stl) direkt als Download verfügbar) oder eine gleichwertige Halterung für die Messuhr auf den Achsen

### **Zusätzliche Informationen**

### [Knowledgebase](https://docs.kuehlingkuehling.de/knowledge-base-einfluss-des-umkehrspiels)

#### **Kalibrierung**

Um die Kompensation des Umkehrspiels einzustellen:

- Rufen Sie am PC das Web-Interface des 3D-Druckers auf, öffnen Sie den Setup Tab und scrollen Sie runter bis zum EEPROM Editor.
- Suchen Sie die Werte
	- X backlash [mm]
	- Y backlash [mm]
- Klicken Sie auf [edit] hinter einem Wert, um das entsprechende Eingabefeld editierbar zu schalten.
- Setzen Sie die Werte auf 0.000.
- Klicken Sie auf [update], um die Werte zu übernehmen.
- 
- Öffnen Sie am 3D-Drucker das Expert Control Menü.
- Holen Sie durch Antippen der Schaltfläche [Print Head Maintenance Position] den Druckkopf nach vorne.
- Installieren Sie die Messuhr mit der Halterung.

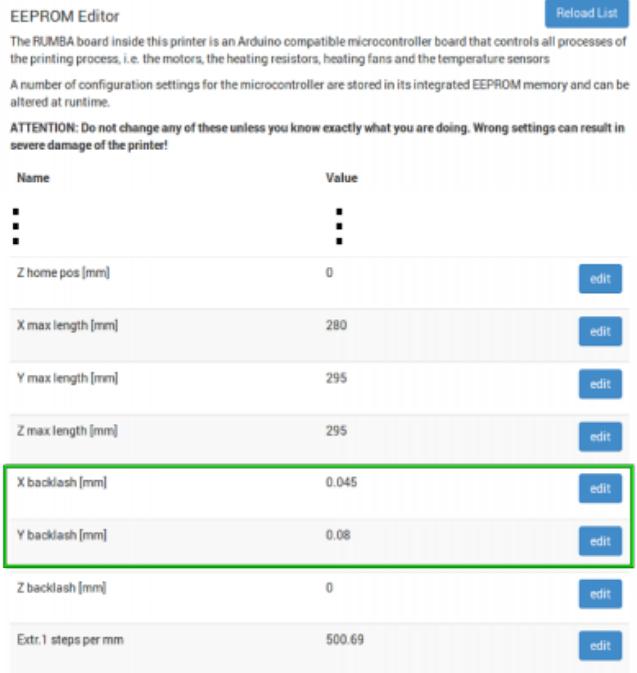

#### F.

Kompensationswerte für das Umkehrspiel von Xund Y-Achse im EEPROM Editor des Web-Interface.

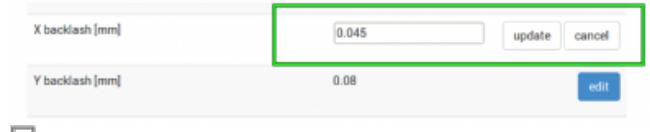

• Verfahren Sie so für beide Achsen. Zurücksetzen der Kompensationswerte.

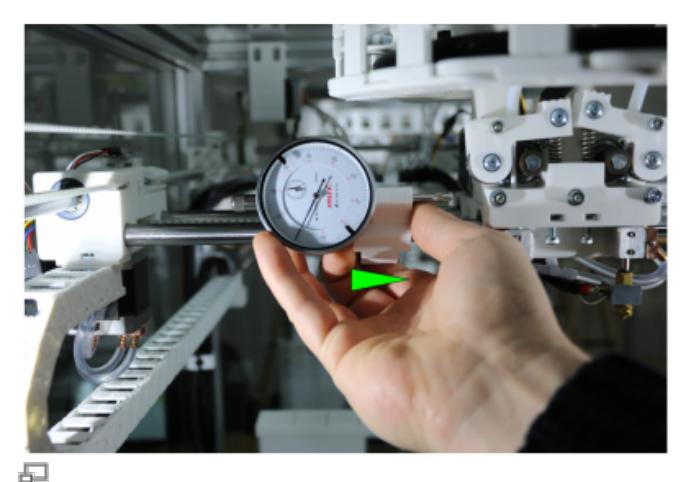

Installieren der Messuhr an der X-Achse.

### **HINWEIS**

Für alle folgenden Schritte:

Bewegen Sie den Druckkopf **nur** über die Schaltflächen auf dem Touchscreen. Stellen Sie sicher, den Druckkopf nicht mehr als 0,1 bis 1mm in Negativrichtung zu bewegen, nachdem der Messkopf anliegt.

Anderenfalls kann es zur Beschädigung von Druckkopf und/oder Messuhr kommen.

• Bewegen Sie den Druckkopf vorsichtig nach links (negativ) gegen den Messkopf der Messuhr, bis feststeht, dass eine Bewegung in egal welche Richtung einen Ausschlag erzeugt.

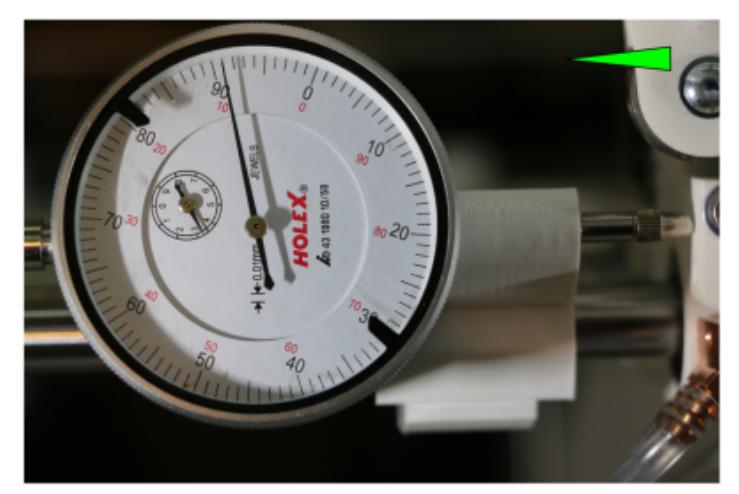

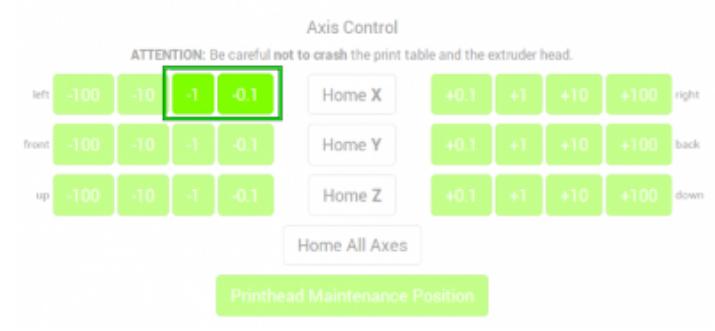

品

Den Druckkopf gegen die Messuhr fahren.

- Bewegen Sie nun den Druckkopf 1mm nach rechts (positiv). Der Riemen ist nun gespannt und spielfrei.
- Stellen Sie die Messuhranzeige auf 0.

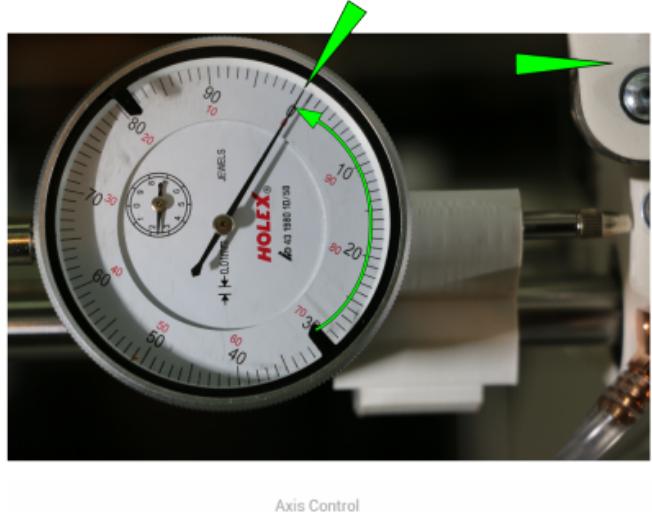

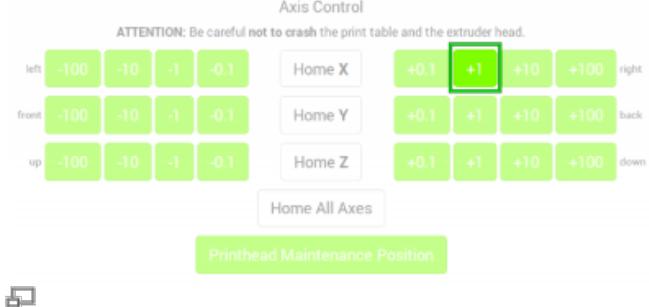

Den Druckkopf in positiver Richtung bewegen, um den Riemen zu spannen.

- Bewegen Sie den Druckkopf anschließend wieder 1mm in negativer Richtung.
- Lesen Sie den Messwert von der Uhr ab: Ist der Wert <1mm, ist der Kompensationswert (1 - Messwert) zu addieren.

### **Beispiel:**

Messwert =  $0,88$ mm erforderliche Kompensation: 1,00mm - 0,88mm = 0,12mm.

- Tragen Sie den Wert im EEPROM Editor (Setup Tab des Web-Interface) für X backlash ein, wie weiter oben beschrieben.
- Installieren Sie die Messuhr an der Y-Achse und wiederholen Sie die Prozedur für die Y-Den Druckkopf 1mm nach links bewegen und die Kompensation. Anzeige ablesen, um den Kompensationswert zu berechnen.

INFO

#### **Grenzwerte**

Überschreitet der errechnete Wert

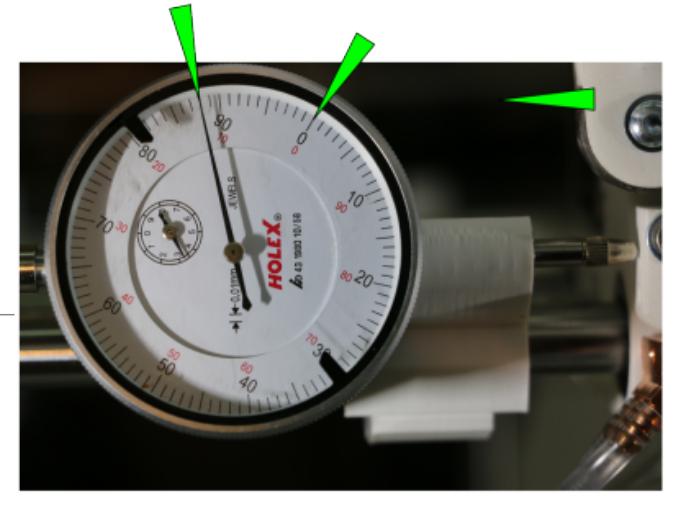

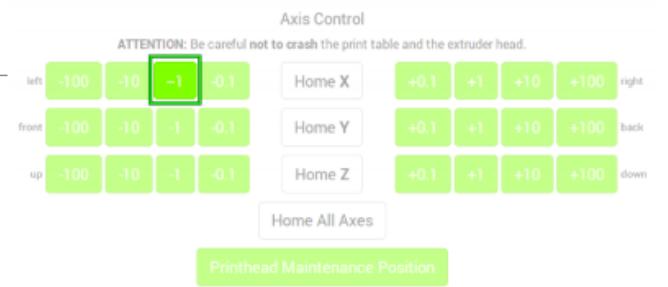

0,2mm in X-Richtung und/oder 0,3mm in Y-Richtung liegt ein mechanischer Fehler vor, am wahrscheinlichsten ein gelöstes Pulley. In diesem Fall kann die Kalibrierung keine Verbesserung bewirken. Wenden Sie sich an [unseren Technischen](mailto:support@kuehlingkuehling.de)

[Support.](mailto:support@kuehlingkuehling.de)

### **Stellringe der Z-Achse nachstellen**

Während des Transports und der Aufstellung, aber auch im täglichen Betrieb, können sich durch Vibrationen die Sicherungsschrauben der Stellringe an der Z-Spindel lösen. Dadurch wird die Positionierung des Druckbetts ungenau, **obwohl das Leveling korrekt erscheint**. Das durch den verstellten Stellring erzeugte Umkehrspiel der Spindel macht sich erst bei den minimalen Hubbewegungen während eines Druckauftrags bemerkbar. Das Erscheinungsbild des Fehlers entspricht dem eines zu hoch gelevelten Druckbetts - die erste Lage haftet nicht mehr korrekt und scheint leicht in die Luft extrudiert zu werden.

In diesem Fall müssen der Stellring nachgestellt und die Befestigungsschraube festgezogen werden.

### **Erforderliches Werkzeug**

• Innensechskantschlüssel #2,5

### **Spiel testen und Stellring nachstellen**

### **HINWEIS**

Heben Sie den Drucktisch nicht am vorderen Ende an, um das Spiel an der Spindel zu testen. Aufgrund der Hebelwirkung kann der Z-Schlitten beschädigt werden und ein falscher Eindruck von tatsächlich vorhandenem Spiel entstehen.

Fassen Sie den Drucktisch von beiden Seiten nahe der Lager an, um das Spiel zu testen.

Schalten Sie den 3D-Drucker aus. Um zu prüfen, ob sich ein Stellring gelöst hat, versuchen Sie **vorsichtig**, den Drucktisch anzuheben. Beobachten Sie dabei das Z-Pulley. Lässt sich der Drucktisch einige Millimeter anheben und das Pulley bewegt sich axial mit, ist der obere Stellring verrutscht und muss wieder an seine Position gesetzt werden. Lässt sich der Drucktisch anheben, ohne dass sich das Pulley bewegt, hat sich die [Spindelmutter](#page--1-0) im Z-Schlitten gelöst und muss nachgezogen werden.

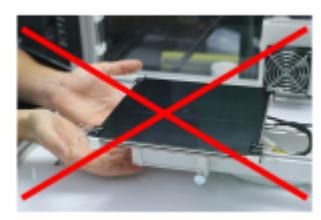

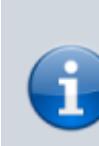

Ist der Messwert >1mm, ist das Umkehrspiel überkompensiert. Stellen Sie sicher, dass der Wert im EEPROM-Editor auf *0* gesetzt wurde und messen Sie erneut.

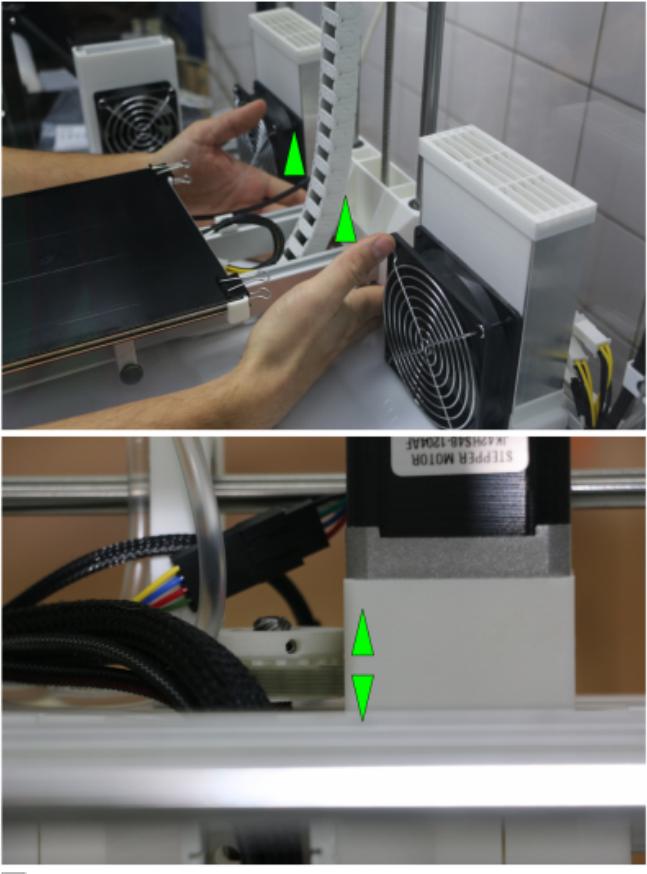

虛

Versuchen Sie, den Z-Schlitten anzuheben und beobachten Sie das Z-Pulley. Bewegt sich das Pulley, muss der Stellring nachgesetzt werden.

Um den Stellring zurückzusetzen:

Drehen Sie vorsichtig die Spindel des Z-Antriebs so weit, dass die Spannschraube des Stellrings durch die Zugangsbohrung sichtbar ist.

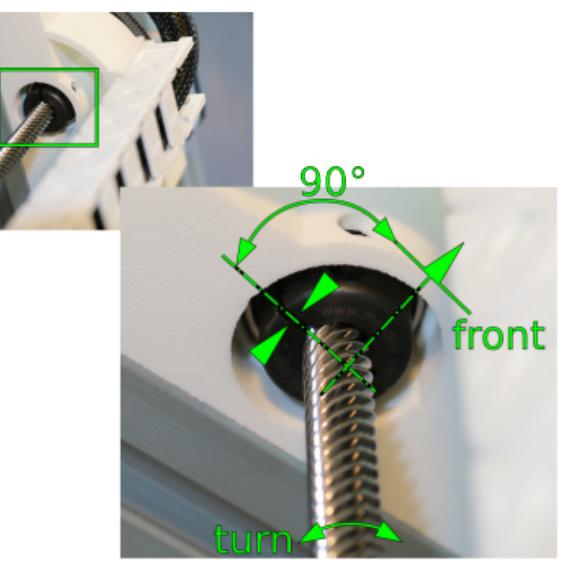

虛

Richten Sie den Kopf der Spannschraube auf die Zugangsbohrung aus.

Lösen Sie die Spannschraube.

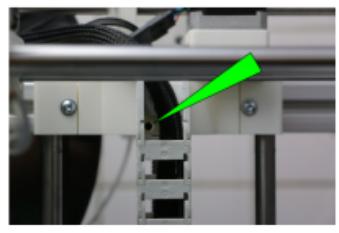

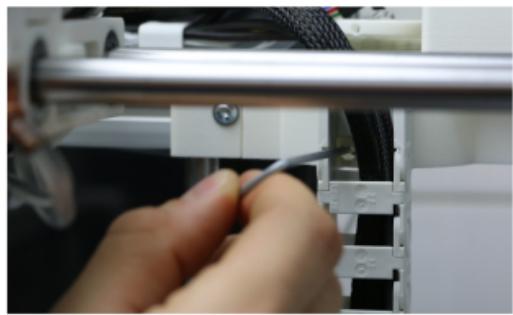

Đ

Mit einem Innensechskantschlüssel #2 wird die Spannschraube durch die Zugangsbohrung gelöst.

- Halten Sie das Z-Pulley nieder und schieben Sie gleichzeitig den Stellring bis zum Anschlag nach oben.
- Halten Sie den Stellring in dieser Position und ziehen Sie die Spannschraube fest an.

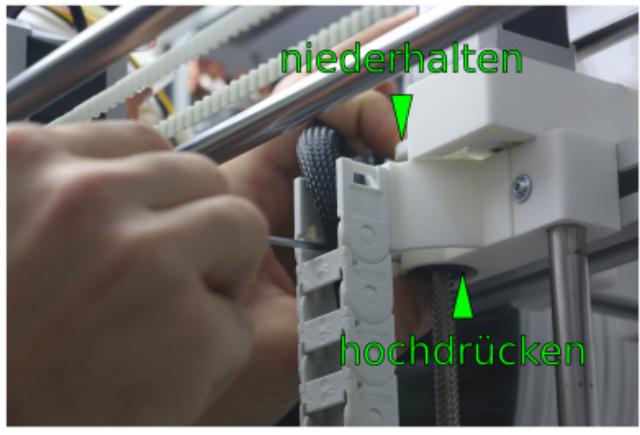

Œ.

Das Z-Pulley muss niedergehalten werden, während der Stellring nachgesetzt und festgezogen wird.

### **Zusammenbau und Installation des Wipers**

Wenn Sie das [Wiper Upgrade Kit](https://docs.kuehlingkuehling.de/manual#wiper) nachträglich bestellt haben, wird dieses teilweise vormontiert geliefert und muss vor dem Einbau in den 3D-Drucker zusammengesetzt werden.

### **Erforderliches Werkzeug**

- #2,5 Innensechskantschlüssel
- #5 Innensechskantschlüssel
- Gliedermaßstab

### **Zusammenbau Schritt 1: Halter und Befestigungsarm**

Setzen Sie zuerst den Halter mit dem

Befestigungsarm zusammen:

- Richten Sie die Vorderseite des Halters auf die Nut im Befestigungsarm aus. Die Wiperlippe muss in Richtung auf das Druckbett zeigen.
- Befestigen Sie den Halter mit der M8x16 Flachkopfschraube am Befestigungsarm.

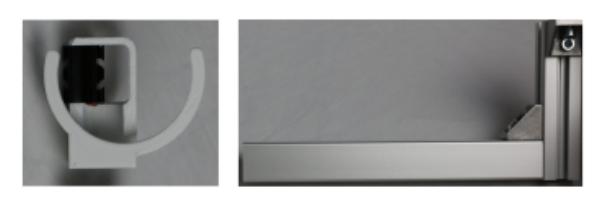

虛

Halter und Befestigungsarm werden zuerst zusammengebaut.

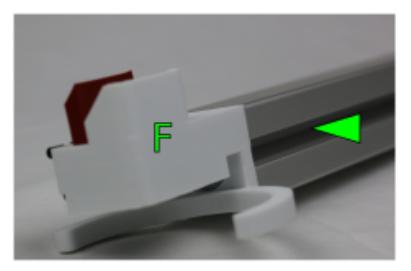

Æ

Richten Sie die Vorderseite des Halters auf die Nut des Befestigungsarms aus.

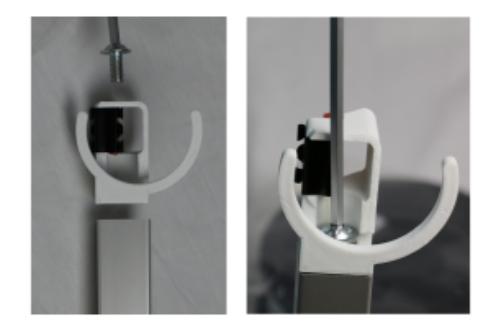

石

Befestigen Sie den Halter am Befestigungsarm (Ansicht von unten).

### **Zusammenbau Schritt 2: den Wiper im 3D-Drucker installieren**

Zunächst muss das rechte LED-Modul in der Druckkammer einige Zentimeter nach oben versetzt werden, um Platz für den Befestigungsarm zu schaffen.

- Lösen Sie die Befestigungsschrauben des LED-Moduls und schieben Sie das Modul nach oben, bis die Unterkante des Befestigungskopfes ungefähr bündig mit der Unterkante des Umlenkrollenhalters ist.
- Ziehen Sie die Befestigungsschrauben wieder fest.
- Ziehen Sie die Zuleitungen (Kabel, Kühlschläuche) vorsichtig etwas nach, um

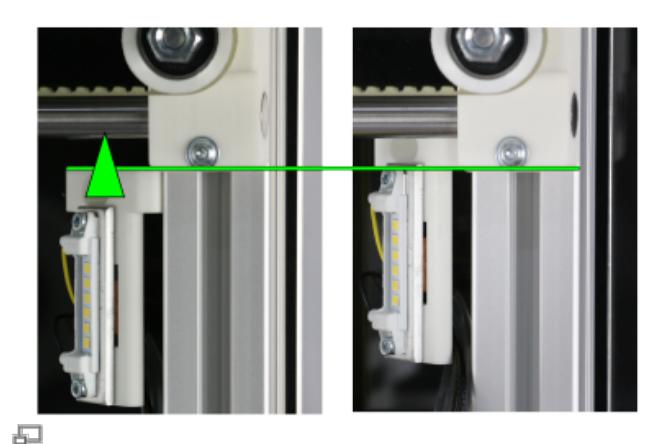

Ursprüngliche und neue Position des rechten LED-Moduls.

Platz für den Befestigungsarm zu schaffen.

### **HINWEIS**

Die Zuleitungen des LED-Moduls dürfen nicht in der Nut des Rahmens verlegt werden. Die Hammerkopfmuttern des Befestigungsarms müssen in dieser Nut befestigt werden.

- Positionieren Sie den Befestigungsarm **hinter** den Zuleitungen des LED-Moduls in einer Höhe fon 80±2mm unter der Y-Welle. Die Hammerkopfmuttern müssen senkrecht in die Nut greifen.
- Fixieren Sie den Befestigungsarm, indem Sie die Schrauben in den Hammerkopfmuttern festziehen. Achten Sie darauf, dass beide Hammerkopfmuttern nach dem Festziehen

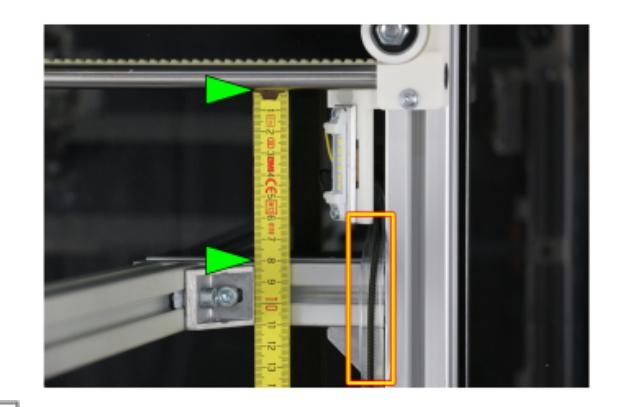

nammentepmatten neen een reetztehen.<br>Stellen Sie sicher, dass die LED-Zuleitungen vor dem Befestigungsarm verlaufen und das dieser in der richtigen Höhe montiert ist.

### INFO

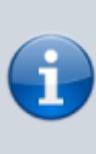

Bei einigen frühen Auslieferungsmodellen der Hardware Revision 1.3.0 kann es erforderlich sein, die obere Kabelbinderhalterung zu entfernen. Trennen Sie dazu den Kabelbinder auf und entfernen Sie die Halterung mit einem geeigneten Werkzeug (z.B. Schraubendreher). Ein Ersatz muss nicht installiert werden.

- Setzen Sie den Auffangbehälter in die Klammer ein.
- [Prüfen Sie, ob die Höhe der Wiperlippe](https://docs.kuehlingkuehling.de/knowledge-base#kontrolle-des-wipers) [korrekt eingestellt ist](https://docs.kuehlingkuehling.de/knowledge-base#kontrolle-des-wipers).

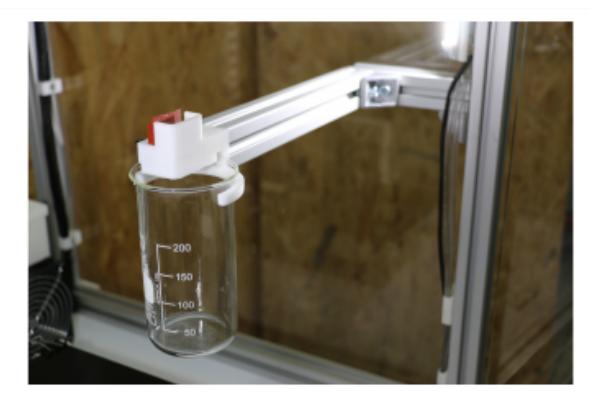

모

Der Wiper ist fertig angebracht und einsatzbereit.

## **Elektronische Komponenten, Software und Slicing**

### **Download der aktuellsten Slic3r Konfigurationsprofile**

Die jeweils aktuellsten Konfigurationsprofile für die Slicing-Software [Slic3r](http://slic3r.org) finden Sie zusammen mit der [Installationsanleitung](https://github.com/kuehlingkuehling/RepRap-Industrial-Slic3r-profiles) unter <https://github.com/kuehlingkuehling/RepRap-Industrial-Slic3r-profiles/releases>.

### **Austausch der BeagleBone Black SD Karte**

Ist ein Update des Betriebssystems des BeagleBone Black, des Touchscreenstreibers oder der Firmaware erforderlich, stellen Kühling&Kühling die erforderlichen Dateien unter <https://github.com/kuehlingkuehling> bereit. Newsletterabonnenten werden automatisch über anstehende oder erforderliche Updates informiert, anderen Benutzern empfehlen wir, regelmäßig den [Blog](http://kuehlingkuehling.de/) und diese Dokumentation zu lesen.

Die Micro-SD Karte des BeagleBone Black enthält alle notwendigen Daten, um den 3D-Drucker als Stand-alone-Einheit zu betreiben. Dies bedeutet, dass Sie bei einem Update nicht automatisch das Betriebssystem überschreiben müssen, sondern dass Sie das neue OS auf eine zweite SD-Karte spielen und diese gegen die Alte austauschen können. Sollte bei der Neuinstallation etwas fehlschlagen, haben Sie jederzeit ein funktionsfähiges Betriebssystem zur Hand, um ein funktionsfähiges System wiederherzustellen.

### **Updatevorgang**

- Fahren Sie den 3D-Drucker herunter und lassen Sie ihn abkühlen.
- Schalten Sie den Hauptschalter auf **<0>** (AUS).
- Entfernen Sie die [linke Verkleidung der](#page-14-0) [Elektronikkammer](#page-14-0).
- Entfernen Sie vorsichtig die SD-Karte aus dem Kartenhalter des BeagleBone ([Pos. 3\)](http://docs.kuehlingkuehling.de/_detail/reprap-industrial-v1/desc_overviewelectronicchamberright.png?id=reprap-industrial-v1%3Amanual). Die Karte hat eine "Push-to-Release" Funktion.
- Setzen Sie die neue SD-Karte in den BeagleBone ein.
- Bauen Sie die Verkleidung wieder an.
- Schalten Sie den 3D-Drucker über Hauptschalter (**<I>** (EIN) wieder ein.

Nach der Boot-Sequenz läuft der RepRap Industrial mit dem neuen Betriebssystem.

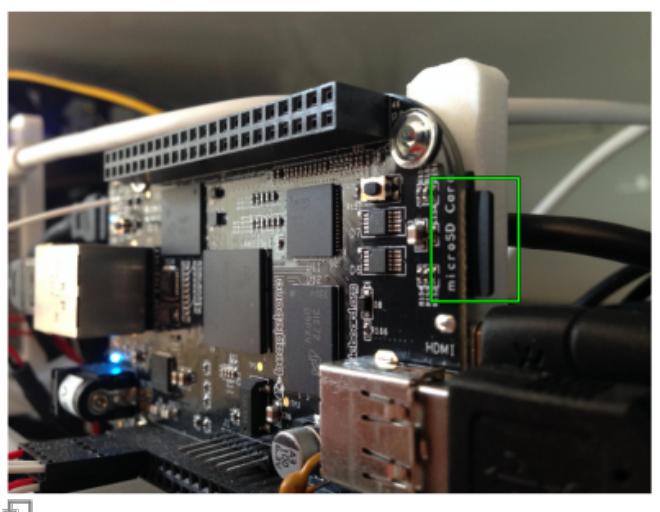

SD Kartenaufnahme an der rechten Seite des BeagleBone.

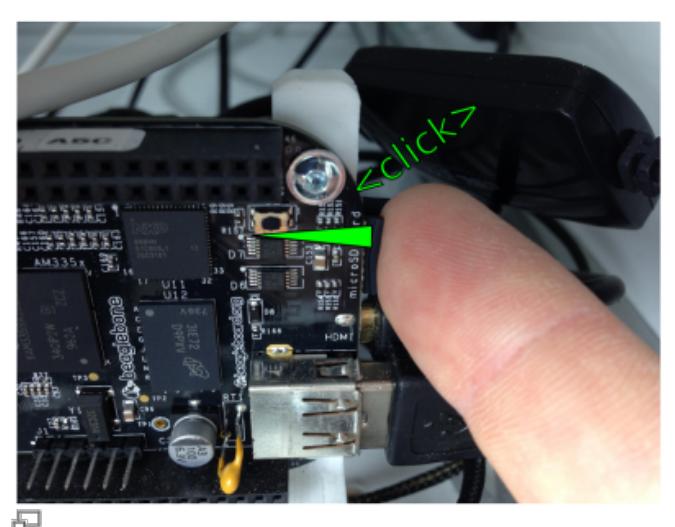

Die SD-Karte entfernen Sie mit der "Push-to-Release" Funktion.

### **Aktualisieren der Arduino Firmware**

### **HINWEIS**

Die nachfolgende Anleitung gilt **nur in dem Fall**, dass Sie eine Anfrage an unseren [Technischen](http://kuehlingkuehling.de/imprint/) [Support](http://kuehlingkuehling.de/imprint/) gestellt haben und von diesem aufgefordert wurden, die Firmware des RUMBA Microcontrollers aufgrund eines entsprechenden Fehlers zu aktualisieren.

Um die Arduino Firmware des RUMBA Boards zu aktualisieren:

- 1. Laden Sie die vom Support angegebene HEX-Datei aus dem [GitHub](https://github.com/kuehlingkuehling/RepRap-Industrial-Firmware/releases) herunter.
- 2. Stellen Sie sicher, dass der 3D-Drucker eingeschaltet und das Web-Interface erreichbar ist.
- 3. Rufen Sie das Web-Interface in Ihrem Browser auf und wechseln Sie in den Setup Tab. Scrollen Sie runter bis zum Bereich "Upload Arduino Firmware Update".
- 4. Wählen Sie über [Durchsuchen] die HEX-Datei an ihrem Speicherort aus und aktivieren Sie die ausgewählte Datei durch Anklicken von [Upload].
- 5. Fahren Sie anschließend den 3D-Drucker über die [Shut-down] Schaltfläche am Touchscreen herunter.
- 6. Wenn der 3D-Drucker vollständig heruntergefahren ist, rebooten Sie ihn durch Drücken des Wake-Tasters. Während der Boot-Sequenz wird die aktualisierte Frimware auf dem Microcontroller installiert.

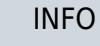

Durch die Neuprogrammierung kann die Boot-Sequenz länger als gewohnt dauern.

7. Wenn das Betriebssystem hochgefahren ist, prüfen Sie, ob im [Log Menü](https://docs.kuehlingkuehling.de/software-version-v1.1.0-operation-and-commissioning#log-menue) die Zeile

"avrdude done. Thank you."

erscheint. Diese kennzeichnet die erfolgreiche Aktualisierung des RUMBA Boards.

8. Bevor Sie auf dem 3D-Drucker wieder Druckaufträge starten, geben Sie über die G-Code-Tastatur im [Log Menü](https://docs.kuehlingkuehling.de/software-version-v1.1.0-operation-and-commissioning#log-menue) folgende Befehle ein:

M502 M500

### **Reflashen der Firmware des USB-to-Serial Chip auf dem RUMBA Board**

Aus bisher nicht geklärter Ursache kann es in sehr seltenen Fällen vorkommen, dass das Betriebssystem des RUMBA Boards auf dem USB-to-Serial Chip verloren geht oder beschädigt wird und in den DFU Modus (Firmwareprogrammiermodus) wechselt. Dies ist, bei [geöffneter Elektronikkammer](#page-14-0), daran zu erkennen, dass die beiden LEDs TX und RX gleichmäßig abwechselnd blinken. Der Hersteller der RUMBA Boards - Reprapdiscount - liefert hierfür die weiter unten beschriebene Lösung an[,](https://docs.kuehlingkuehling.de/_detail/reprap-industrial-v1/ts_usb-to-serial_leds.png?id=de%3Areprap-industrial-v1%3Aservice-guide) mit der das Problem aller Wahrscheinlichkeit nach behoben werden kann.

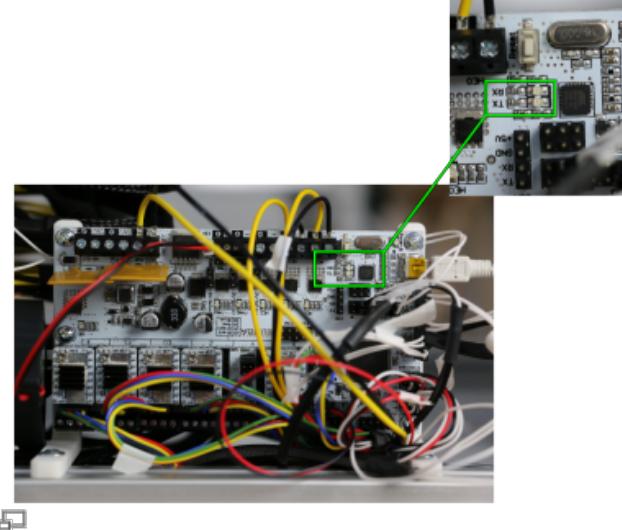

TX/RX LEDs auf dem RUMBA Board

### **Symptom**

Nach dem Booten des 3D-Druckers erscheint auf dem Touchscreen die Statusmeldung "Offline". Diese bedeutet, dass keine internen Kommunikation zwischen dem BeagleBone black und dem RUMBA Board mehr besteht. Im Log Menü erscheinen die Einträge

```
.. <code>Connecting to RepRap Controller...
```
ERROR: Cannot send command - RepRap Controller not online! ERROR: Could not connect to RepRap Controller - no port defined!</code>

### **Herstellerlösung**

### **Vorbereitungen**

Zunächst muss der USB-to-Serial Chip im Programmiermodus erreichbar sein. Dazu:

- 1. Schalten Sie den 3D-Drucker vollständig aus (Hauptschalter in Stellung **<0>** (AUS))[.](https://docs.kuehlingkuehling.de/_detail/reprap-industrial-v1/ts_usb-to-serial_pins.png?id=de%3Areprap-industrial-v1%3Aservice-guide)
- 2. [Öffnen Sie die linke Seite der](#page-14-0) [Elektronikkammer](#page-14-0).
- 3. Brücken Sie die in der nebenstehenden Abbildung markierter Pins mit einem Jumper.
- **<I>** (EIN) und warten Sie, bis das Betriebssystem vollständig hochgefahren ist.
- 5. Ziehen Sie den Jumper von den Pins. Die LEDs TX/RX fangen erneut an, gleichmäßig abwechselnd zu blinken, was beudeutet, dass der Chip nun bereit für die Programmierung ist.

### **Reinstallation der Software**

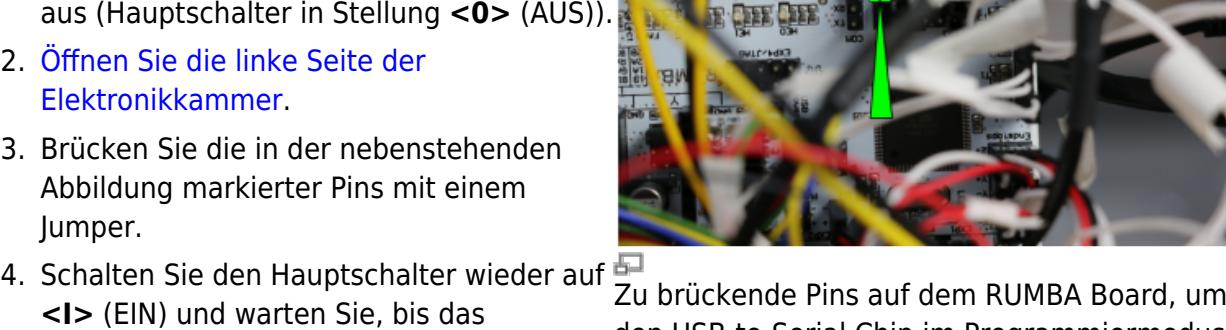

den USB-to-Serial Chip im Programmiermodus erreichbar zu machen.

1. Laden Sie alle erforderlichen Dateien in einem Paket hier herunter:

rumba\_usb-to-serial\_reflash.tar.gz

2. Laden Sie das Verzeichnis unverändert über sFTP Protokoll direkt auf den Beagle Bone black:

**Protocol:** sFTP **Host:** rriXXXXXXXXXXXX (siehe [Setup --> Web-Interface URL](https://docs.kuehlingkuehling.de/software-version-v1.1.0-operation-and-commissioning#omc13t2) auf dem Touchscreen) oder, wenn bekannt, die IP Adresse des 3D-Druckers **User:** kiosk **Password:** Kombination aus acht Ziffern der Seriennummer (siehe Typenschild auf der Rückseite des 3D-Druckers). Verwenden Sie die ersten beiden vierstelligen Ziffernblocks - XX-AAAA-BBBB-CCCC-YYYY wird zum Passwort AAAABBBB. **Target directory:** /home/kiosk

3. Verbinden Sie sich über die SSH Kommandozeile mit dem BeagleBone black

**Protocol:** SSH (command line)

Host: rriXXXXXXXXXXX (siehe [Setup --> Web-Interface URL](https://docs.kuehlingkuehling.de/software-version-v1.1.0-operation-and-commissioning#omc13t2) auf dem Touchscreen) oder, wenn bekannt, die IP Adresse des 3D-Druckers **User:** kiosk

**Password:** Kombination aus acht Ziffern der Seriennummer (siehe Typenschild auf der Rückseite des 3D-Druckers). Verwenden Sie die ersten beiden vierstelligen Ziffernblocks - XX-AAAA-BBBB-CCCC-YYYY wird zum Passwort AAAABBBB.

4. Extrahieren Sie die Dateien des zuvor hochgeladenen Archivs

tar xzvf ./rumba\_usb-to-serial\_reflash.tar.gz

5. Installieren Sie das "dfu-programmer" Software Paket. Verwenden Sie Ihr SSH Passwort für den sudo Zugang.

```
sudo dpkg --install ./dfu-programmer 0.6.1-1 armhf.deb
```
6. Reprogrammieren Sie den USB-to-Serial chip

sudo dfu-programmer atmega16u2 flash ./RRD-RUMBA\_ATmega16U2\_USB2Serial.hex

Dieser Schritt wird bei erfolgreicher Ausführung mit der folgenden Nachricht quittiert:

Validating... 4642 bytes used (37.78%)

If you get this error message, the chip was not properly set into DFU mode or may be more permanently damaged - please contact Kühling&Kühling technical support for further help:

dfu-programmer: no device present.

7. Shutdown the linux system

sudo shutdown -h now

- 8. Schalten Sie die Spannungsversorgung aus (Hauptschalter auf der Rückseite in Position **<0>** (AUS)).
- 9. Warten Sie anschließend mindestens 10 Sekunden.
- 10. Schalten Sie die Spannungsversorgung wieder ein der RepRap Industrial bootet wie gewohnt.

### **Detailauflösung von 3D-Modellen in Slic3r ändern**

Sehr fein aufgelöste 3D-Modelle können zu Druckproblemen führen, wenn die Auflösung die

Positioniergenauigkeit des 3D-Druckers überschreitet. Durch die hohe Anzahl an Facetten kommt es zum augenscheinlichen Verweilen des Druckkopfes an derselben Stelle und eine punktuelle Überextrusion erfolgt, die zur Bildung von "Blobs" führt. Diese Tropfenbildung stört nicht nur die Oberflächenoptik der gedruckten Teile, sie setzt auch die Stabilität herab und kann zum Dichtsetzen der Düse und damit Abbruch der Extrusions führen. In diesem Fall kann es helfen, die Modellauflösung durch Slic3r zu reduzieren:

- 1. Öffnen Sie Slic3r im "Expert" Modus.
- 2. Wechseln Sie zum "Print Settings" Tab.
- 3. Wählen Sie "Advanced".
- 4. Geben Sie die gewünschte Auflösung in das Textfeld "Resolution" im Bereich "Other" ein. Kühling&Kühling empfehlen einen Wert von 0.05.

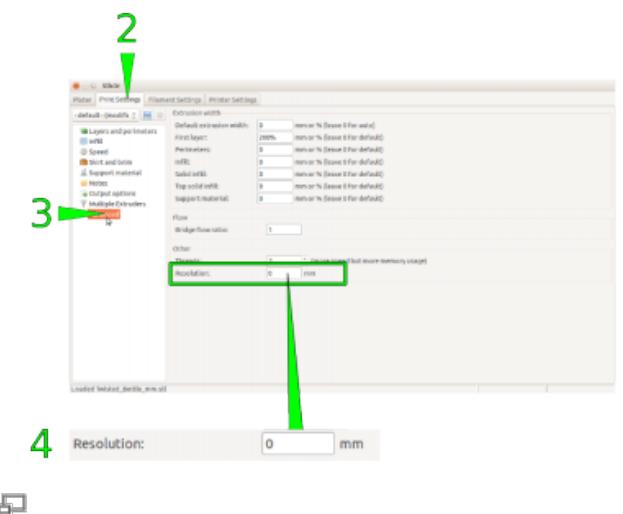

Einstellen der Detailauflösung in Slic3r.

### **Druckbetteinstellungen für verschiedene Hardware-Revisionen mit Slic3r**

Beginnend mit Slic3r v1.2.0-experimental (veröffentlicht im August 2014) und der **customizable bed shape** (freie Wahl der Druckbettgeometrie), ist der Nullpunkt des Druckbetts in der Software von der Mitte in die linke untere Ecke gelegt worden. Daher muss beim Einrichten des Druckbetts der Werkzeugmittelpunkt verlegt werden. Der Druckbett-Nullpunkt des 3D-Druckers hängt von der installierten Firmware-Version ab.

### INFO

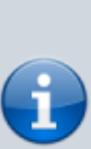

Alle folgenden Angaben dienen der Prüfung und Fehlersuche. Normalerweise sind alle notwendigen Einstellungen in den im Kühling&Kühling [GitHub](https://github.com/kuehlingkuehling/RepRap-Industrial-Slic3r-profiles) [repository](https://github.com/kuehlingkuehling/RepRap-Industrial-Slic3r-profiles) hinterlegten Profilen korrekt voreingestellt.

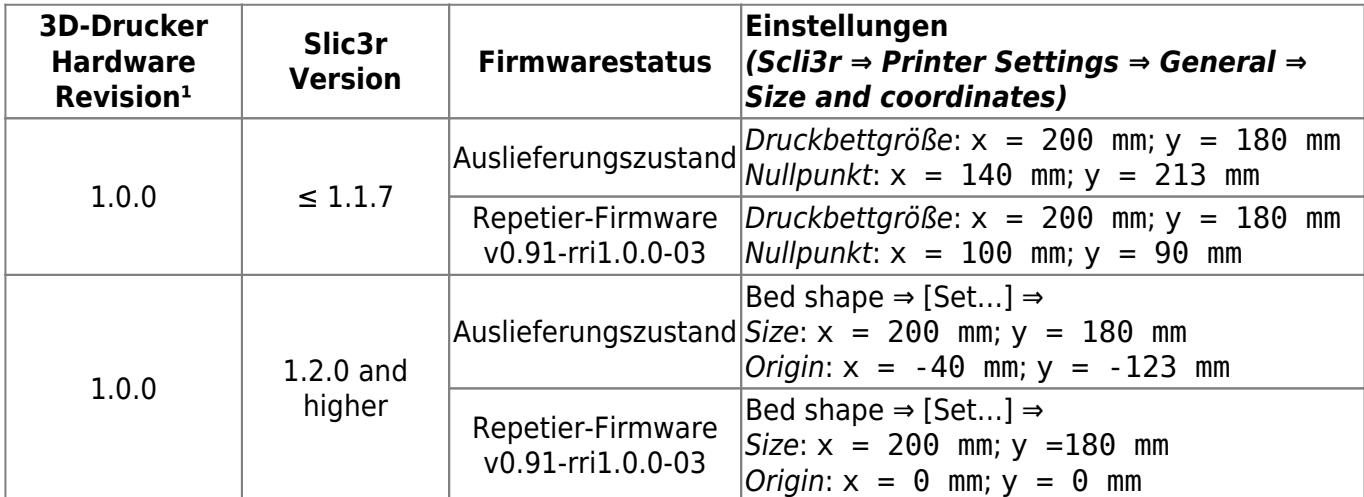

Wählen Sie die folgenden Einstellungen:

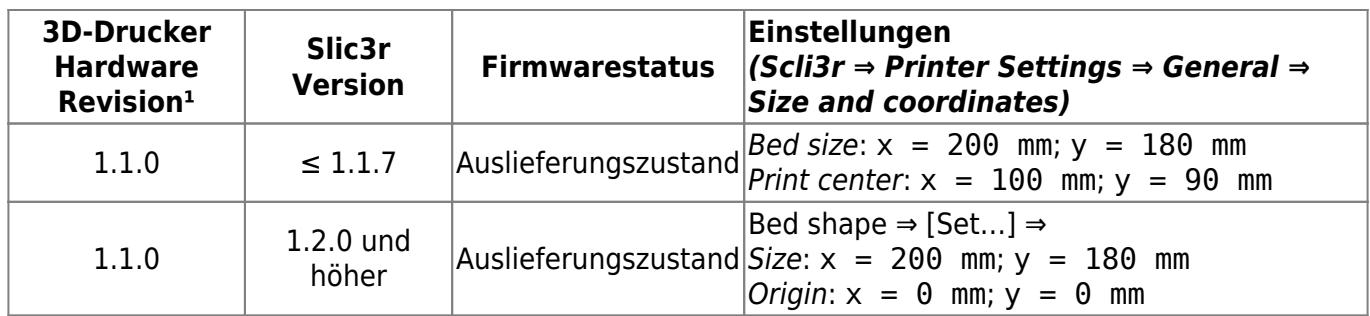

<sup>1</sup> Die Hardware Revision finden Sie auf dem [Typenschild](https://docs.kuehlingkuehling.de/manual#desc_ec_8).

### **Beispiel:** Druckbetteinstellungen für Slic3r v1.2.0 und RepRap Industrial v1.0.0

- 1. Wählen Sie Print Settings → General → Size and coordinates / Bed shape und klicken Sie auf [Set…]
- 2. Geben Sie folgende Werte (Settings) ein:
	- 1. Size x: 200, y: 180
	- 2. Origin x: -40, y: -123
- 3. Im Plater sollte nun  $X=140$  und  $Y=213$ angezeigt werden.

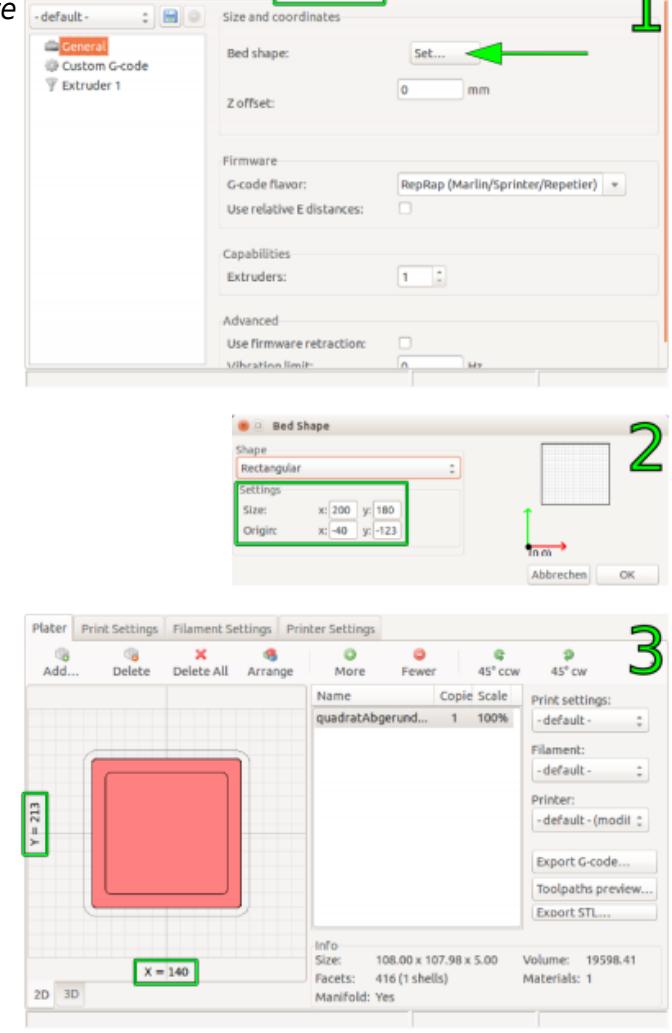

 $\blacksquare$ 

Plater Print Settings Filament Settings Printer Settings

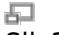

Slic3r V1.2.0 - Druckbetteinstellungen für den RepRap Industrial